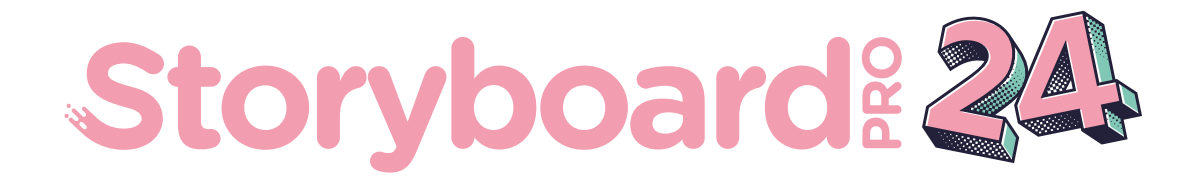

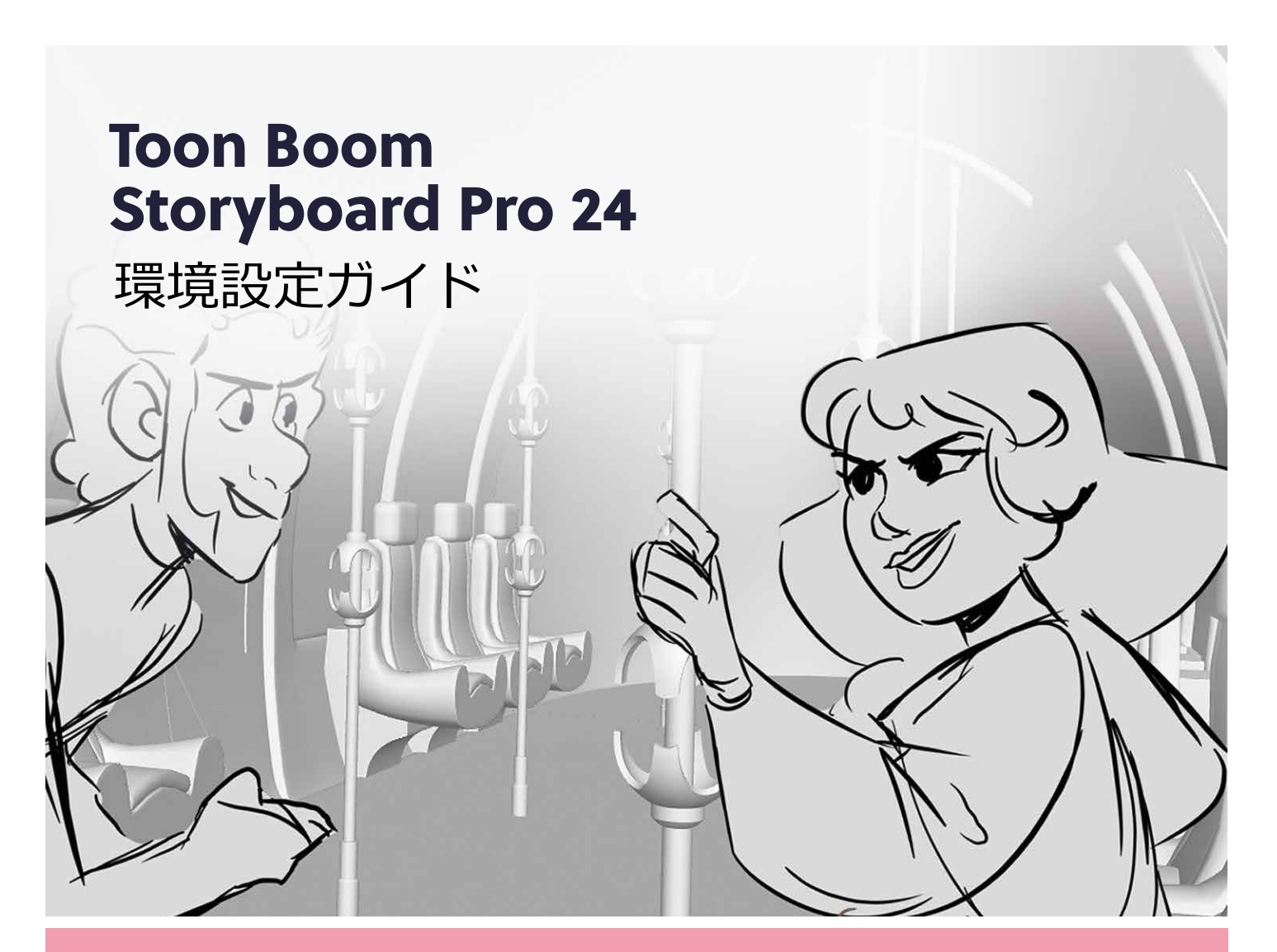

#### **TOON BOOM ANIMATION INC.**

55 Mont-Royal Avenue West, Suite 1000 Montreal, Quebec, Canada H2T 2S6

**+1 514 278 8666** contact@toonboom.com **toonboom.com**

# **法的通知**

Toon Boom Animation Inc. 55 avenue du Mont-Royal Ouest Montréal Québec, Canada H2T 2S6

電話: +1 514 278 8666 Fax: +1 514 278 2666

[toonboom.com](http://www.toonboom.com/)

#### **免責事項**

本文書の内容はToon Boom Animation Inc.の財産であり、著作権で保護されています。 全体または一部を 複製することは固く禁じられています。

本文書の内容は、該当する使用許諾契約の下での特定の限定的保証と例外および責任制限の対象であり、 Adobe<sup>®</sup>Flash®ファイル形式(SWF)の特別条件によって補足されます。 詳細は使用許諾契約および特別条件 をご覧ください。

#### **商標**

Toon Boom® は登録商標です。 Storyboard Pro™ および Toon BoomロゴはToon Boom Animation Inc.の 商標です。その他のすべての商標はそれぞれの所有者に帰属します。

#### **発行日**

#### 2024/5/29

著作権 © 2024 Toon Boom Animation Inc.(Corus Entertainment Inc. の子会社) All rights reserved.

# <span id="page-2-0"></span>**目次**

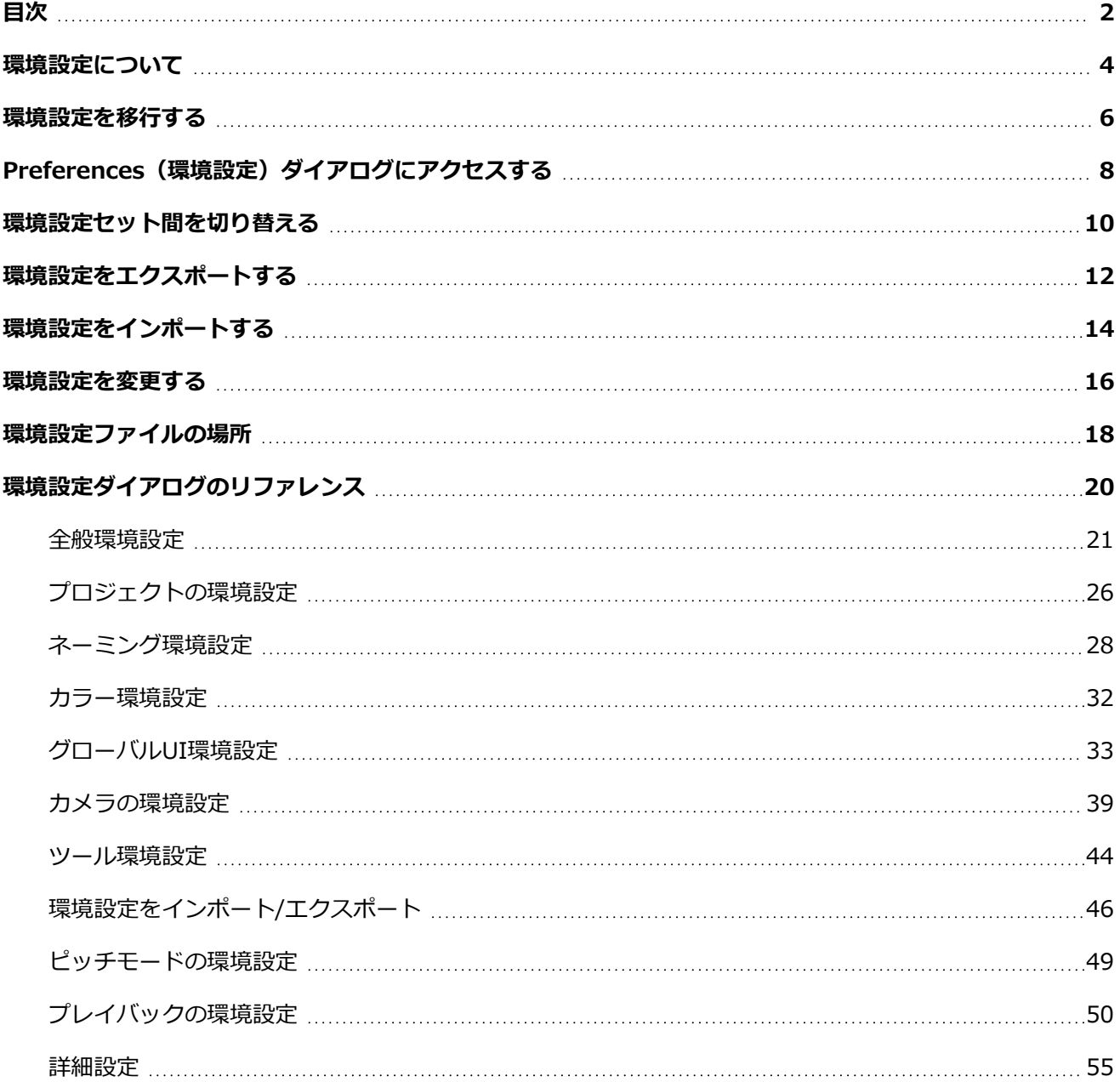

# <span id="page-4-0"></span>**環境設定について**

Preferences (環境設定) ダイアログボックスでは、ワークフローおよび製作ニーズに沿うよう選好を調整す ることができます。

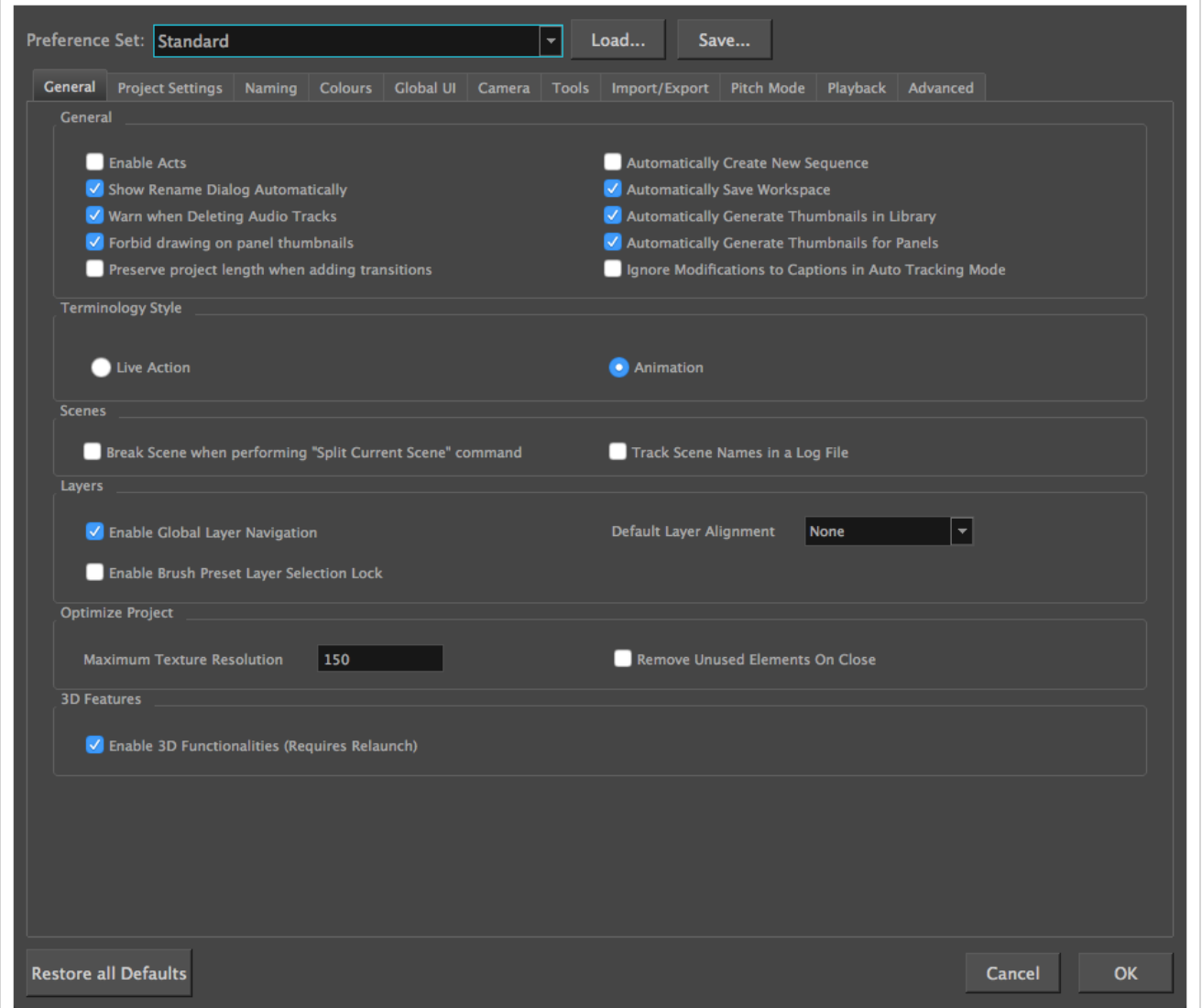

Preferences (環境設定) ダイアログボックスは、次のタブに分かれています。

- <sup>l</sup> ショートカット
- 全般
- Project Settings (プロジェクト設定)
- <sup>l</sup> ネーミング
- Colours (色)
- <sup>l</sup> グローバルUI
- カメラ
- ツール
- <sup>l</sup> インポート/エクスポート
- <sup>l</sup> ピッチモード
- <sup>l</sup> プレイバック

**メモ**

• Advanced (詳細設定)

一部の環境設定では、アプリケーションを終了して再起動するか、ビューを閉じて再度開く必要 があります。

**Preferences(環境設定)ダイアログボックスを開く手法**

- 1. 次のいずれかの操作を行います:
	- Windows:
		- <sup>l</sup> トップメニューにて、**Edit(編集) > Preferences(環境設定)**を選択します。
		- <sup>l</sup> Ctrl + Uを押します。
	- macOS:
		- <sup>l</sup> トップメニューにて、 **Storyboard Pro 24 > Preferences(環境設定)**を選択し ます。
		- $H + U$ を押します。

#### <span id="page-6-0"></span>**環境設定を移行する**

Storyboard Proを、メジャーリリースから他のメジャーリリースへと更新してから初めて起動する際、旧 バージョンから新バージョンへと環境設定をインポートするよう促されます。

#### **メモ** A

環境設定は、Storyboard Proバージョン5.0以降から移行できます。 この機能はそれ以前のバー ジョンには適用されません。

#### **環境設定を移行する手法**

1. Storyboard Proを起動します。

アップグレードしたソフトウェアを最初に起動すると、次のプロンプトが表示されます。

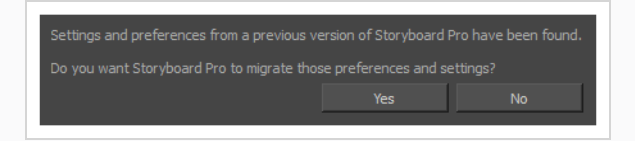

2. **Yes(はい)**をクリックします。

# <span id="page-8-0"></span>**Preferences(環境設定)ダイアログにアクセスする**

Windowsの**Edit(編集)**メニューから、またはmacOSの**Storyboard Pro 24**メニューからPreferences (環境設定)ダイアログにアクセスすることができます。

**Preferences(環境設定)ダイアログボックスを開く手法**

- 1. 次のいずれかの操作を行います:
	- Windows:
		- <sup>l</sup> トップメニューにて、**Edit(編集) > Preferences(環境設定)**を選択します。
		- <sup>l</sup> Ctrl + Uを押します。
	- macOS:
		- <sup>l</sup> トップメニューにて、 **Storyboard Pro 24 > Preferences(環境設定)**を選択し ます。
		- $H + U$ を押します。

# <span id="page-10-0"></span>**環境設定セット間を切り替える**

Storyboard Proには5つの異なる環境設定プリセット(以下、環境設定セット)が既に読み込まれており、そ れぞれが異なる種のタスクに合わせられています。 デフォルトでは、Basic(基本)設定が使われています。 Preferences (環境設定) ダイアログにて、どの環境設定セットを用いるか選択することができます。

これらの環境設定セットにおける大部分のデフォルト設定は同じです。 以下の表は、どのオプションがそれ ぞれの環境設定セットによりどのように異なるかを説明しています:

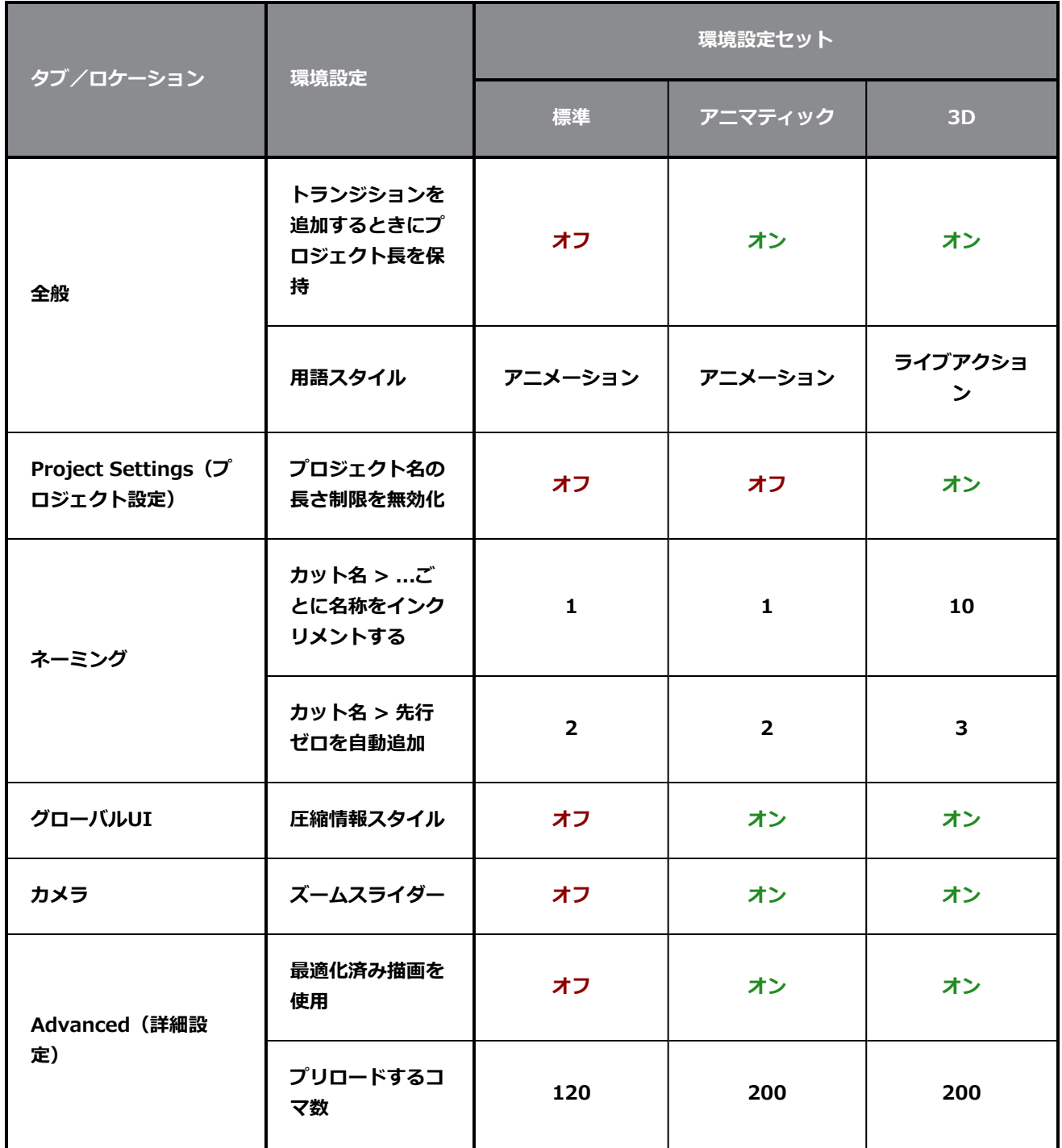

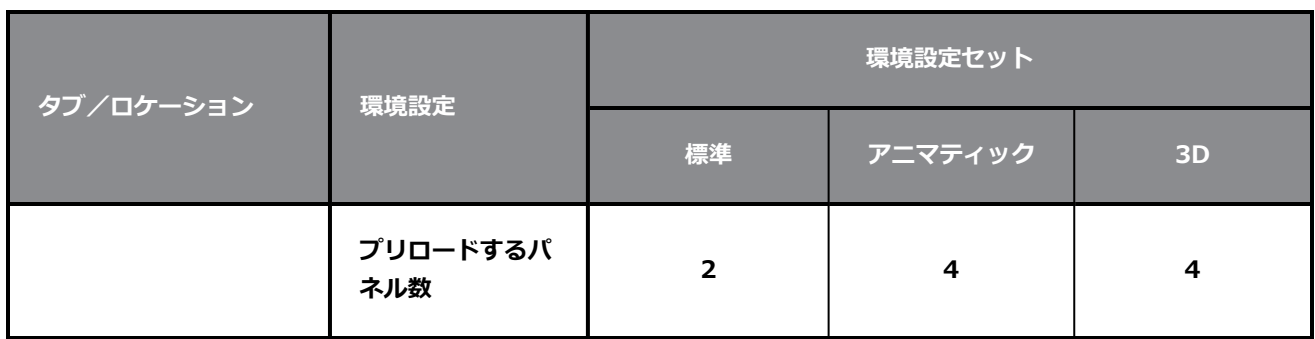

#### **メモ**

- <sup>l</sup> 手動で設定をカスタマイズすると、現在の環境設定セットには保存されません。 すべての環境 設定セットに対するオーバーライドとして保存されます。
- <sup>l</sup> 環境設定セット間で切り替えても、手動でカスタマイズした設定は反映されません。 つまり例 として、 **Preserve project length when adding transitions(トランジションを追加す るときにプロジェクト長を保持)**設定を手動で有効にした場合、異なる環境設定セットに切り 替えてもこの設定には影響しません。
- <sup>l</sup> 全ての環境設定を、選択した環境設定セットに再度反映したい場合は、再度設定し直さなけれ ばなりません— *[環境設定を変更する](#page-16-0)* (16ページ)を参照してください。

#### **環境設定プリセット間を切り替える手法**

- 1. 次のいずれかを行い、Preferences (環境設定) ダイアログを開きます:
	- Windows:
		- <sup>l</sup> トップメニューにて、**Edit(編集) > Preferences(環境設定)**を選択します。
		- <sup>l</sup> Ctrl + Uを押します。
	- macOS:
		- <sup>l</sup> トップメニューにて、 **Storyboard Pro 24 > Preferences(環境設定)**を選択し ます。
		- $H + U$ を押します。
- 2. Preferences(環境設定)ダイアログの左上隅にある**Preference Set(環境設定セット)**ドロッ プダウンを開き、用いたいプリセットを選択します。

手動で設定されたものを除き、上記の表に従い環境設定が更新されます。

3. **OK**をクリックします。

### <span id="page-12-0"></span>**環境設定をエクスポートする**

現在の環境設定をXMLファイルにエクスポートすることができます。 環境設定を復元するためにファイルを 後で再度インポートすることもできますし、プロジェクトの協働者と共有することで全員が同じ環境設定を利 用することもできます。

# **メモ**

環境設定をエクスポートする際、現在選択されている環境設定のみがエクスポートされます。

#### **環境設定をエクスポートする手法**

- 1. 以下のいずれかを行い、Keyboard Shortcuts(キーボードショートカット)ダイアログを開きま す:
	- Windows:
		- <sup>l</sup> トップメニューにて、**Edit(編集) > Preferences(環境設定)**を選択します。
		- <sup>l</sup> Ctrl + Uを押します。
	- macOS:
		- <sup>l</sup> トップメニューにて、 **Storyboard Pro 24 > Preferences(環境設定)**を選択し ます。
		- $\texttt{u} + \texttt{U}$ **を押します。**
- 2. ダイアログ上部の**Preference Set(環境設定セット):**ドロップダウンの右側にある**Save...(保 存)**ボタンをクリックします。

保存ダイアログが表示されます。

- 3. 環境設定ファイルの保存先を参照します。
- 4. 環境設定ファイルに希望する名称を入力します。
- 5. **Save(保存)**をクリックします。

現在の環境設定が、選択された保存先に、入力した名称でXMLファイルとしてエクスポートされま す。

# <span id="page-14-0"></span>**環境設定をインポートする**

Storyboard Proからエクスポートされた環境設定ファイルをインポートすることができます。

# **メモ**

- <sup>l</sup> 環境設定をファイルにエクスポートするには、 *[環境設定をエクスポートする](#page-12-0)* (12ページ)を参 照してください。
- <sup>l</sup> 環境設定ファイルをインポートする際、現在選択されている環境設定セットに対する新しい設 定を上書きします。

**キーボードショートカット設定ファイルをインポートする手法**

- 1. 以下のいずれかを行い、Keyboard Shortcuts(キーボードショートカット)ダイアログを開きま す:
	- <sup>l</sup> **Windows:**
		- <sup>l</sup> トップメニューにて、**Edit(編集) > Preferences(環境設定)**を選択します。
		- Ctrl + Uを押します。
	- macOS:
		- <sup>l</sup> トップメニューにて、 **Storyboard Pro 24 > Preferences(環境設定)**を選択し ます。
		- $\texttt{m}$  + Uを押します。
- 2. **Preference Set(環境設定セット):**ドロップダウンの右側の**Load...(読み込み)**ボタンをク リックします。

Open (開く) ダイアログが表示されます。

- 3. 環境設定ファイルが配置されているディレクトリを参照します。
- 4. インポートしたい環境設定ファイルを選択します。
- 5. **[開く]**をクリックします。

選択した環境設定ファイルがPreferences(環境設定)ダイアログに読み込まれ、現在の環境設定 を上書きします。

# <span id="page-16-0"></span>**環境設定を変更する**

Storyboard Proにおいて、環境設定をデフォルト設定に変更することができます。

### **重要** これにより、Storyboard Pro環境設定に加えた全ての変更点が永久に取り消されます。

**キーボードショートカット設定の変更手法**

- 1. 以下のいずれかを行い、Keyboard Shortcuts (キーボードショートカット)ダイアログを開きま す:
	- <sup>l</sup> **Windows :**トップメニューにて、**Edit(編集) > Keyboard Shortcuts(キーボード ショートカット)**を選択します。
	- <sup>l</sup> **macOS :**トップメニューにて、 **Storyboard Pro 24 > Keyboard Shortcuts(キー ボードショートカット)**を選択します。
- 2. Preferences(環境設定)ダイアログの左下隅にて、**Restore All Defaults(デフォルト設定を全 て復元)**をクリックします。

確認メッセージが表示されます。

3. Storyboard Proに対しデフォルト設定を復元したい場合は、**Yes(はい)**をクリックします。 Preferences (環境設定) ダイアログ内の全設定がデフォルト設定になりました。

# <span id="page-18-0"></span>**環境設定ファイルの場所**

T-SBADV-003-001

Storyboard Proを初めて起動した後、ユーザーインターフェース内の様々なオプションおよびスイッチと共 に、あなたの環境設定がコンピューター上の隠れたディレクトリに保存されます。

オペレーティングシステムにより、環境設定ファイルは以下のロケーションに見つかります:

**· Windows :** C:\Users\[username]\AppData\Roaming\Toon Boom Animation\Toon Boom Storyboard Pro¥full-2400-pref

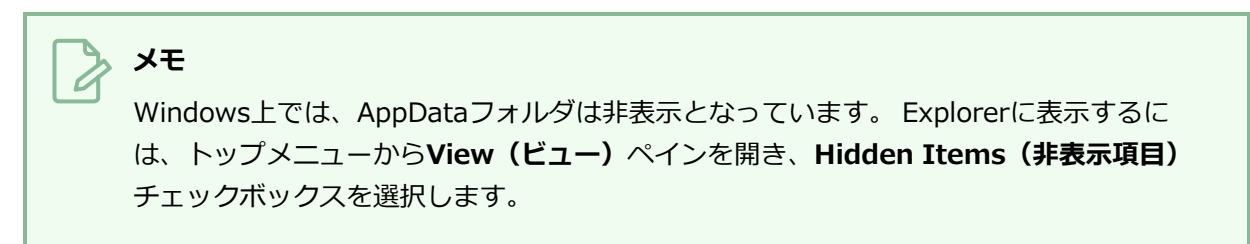

**· macOS :** /Users/[username]/Library/Preferences/Toon Boom Animation/Toon Boom Storyboard Pro/full-2400-pref

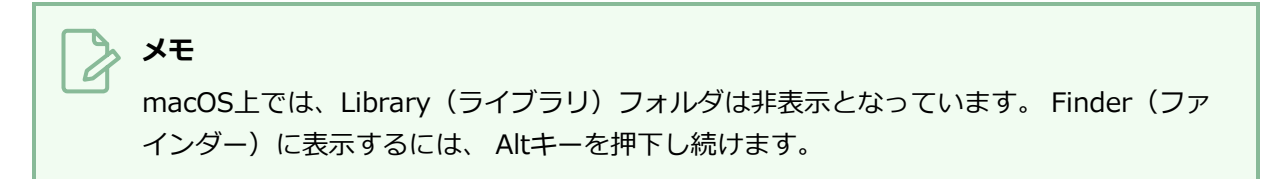

# <span id="page-20-0"></span>**環境設定ダイアログのリファレンス**

以下のセクションには、Preferences(環境設定)ダイアログにおける各タブに対する項目が含まれていま す。 各項目にはタブ内の全ての環境設定が記載されたリストおよびその設定に関する説明が記載されていま す。 ある環境設定が何をするのかに関して更に知りたい場合、またはStoryboard Pro内の全ての環境設定を 把握したい場合は、このセクションを参照してください。

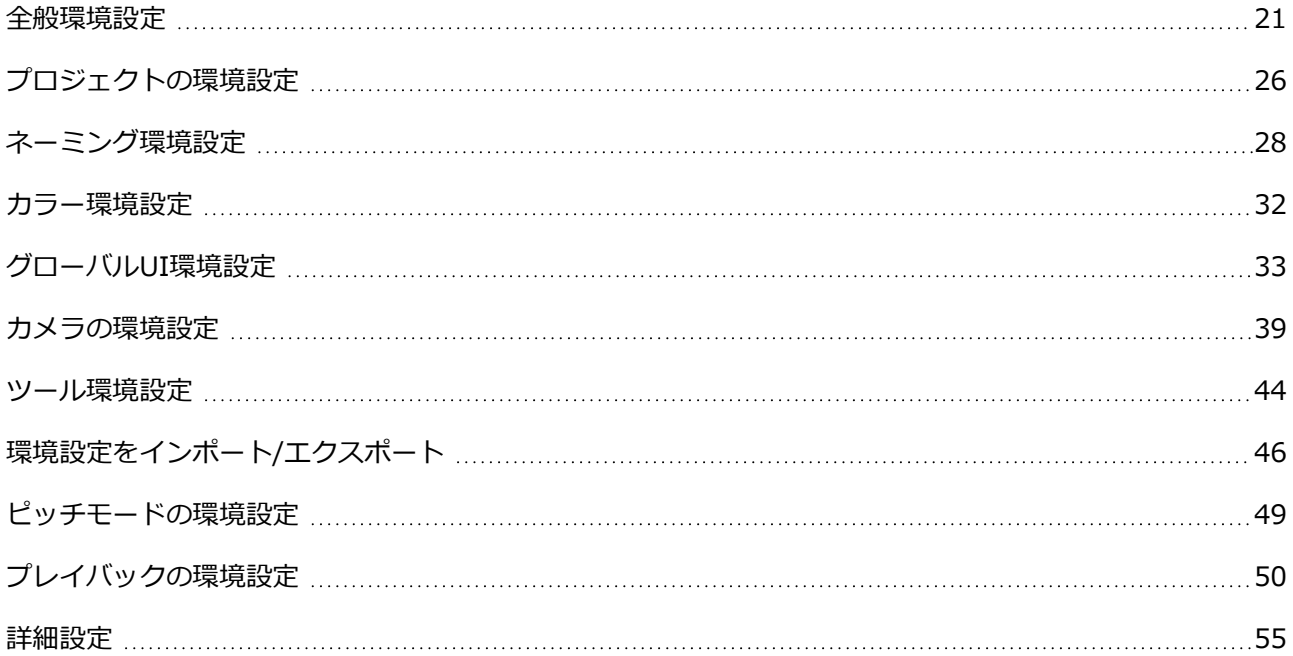

# <span id="page-21-0"></span>**全般環境設定**

スクリプトとパネルの編集に関する環境設定は、主にGeneral(全般)タブにまとめられています。

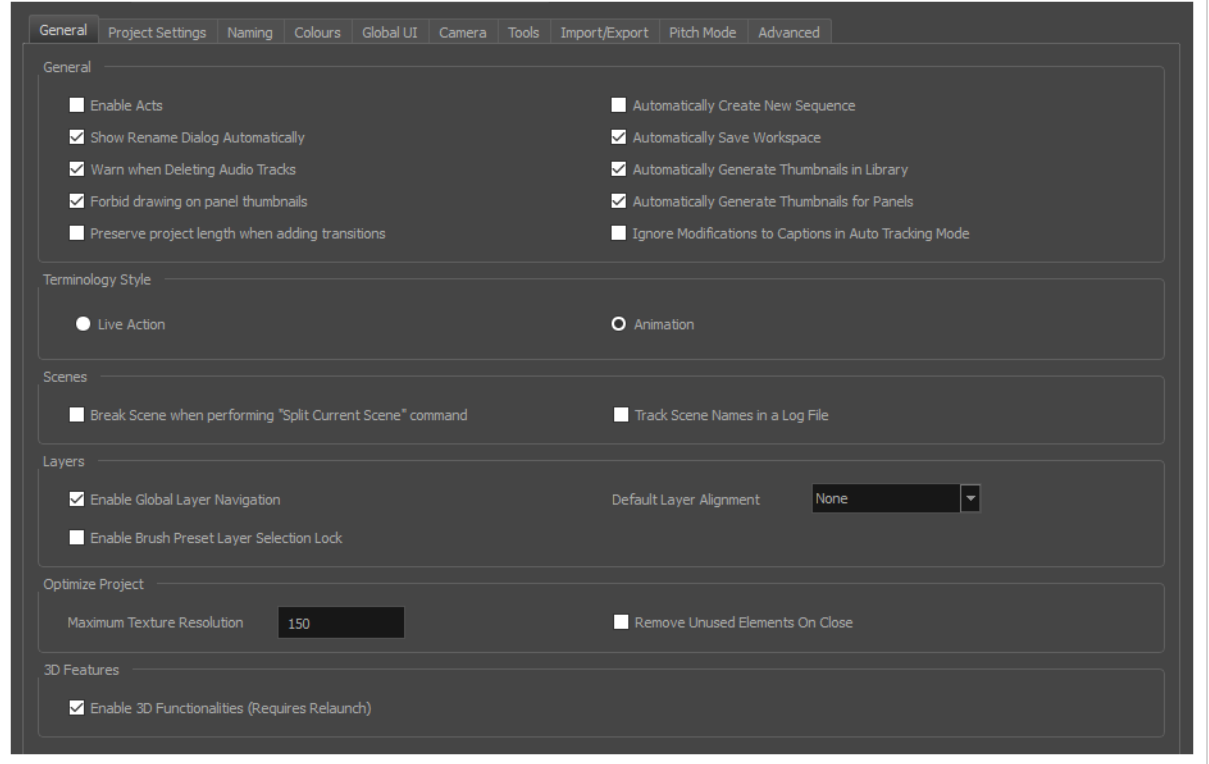

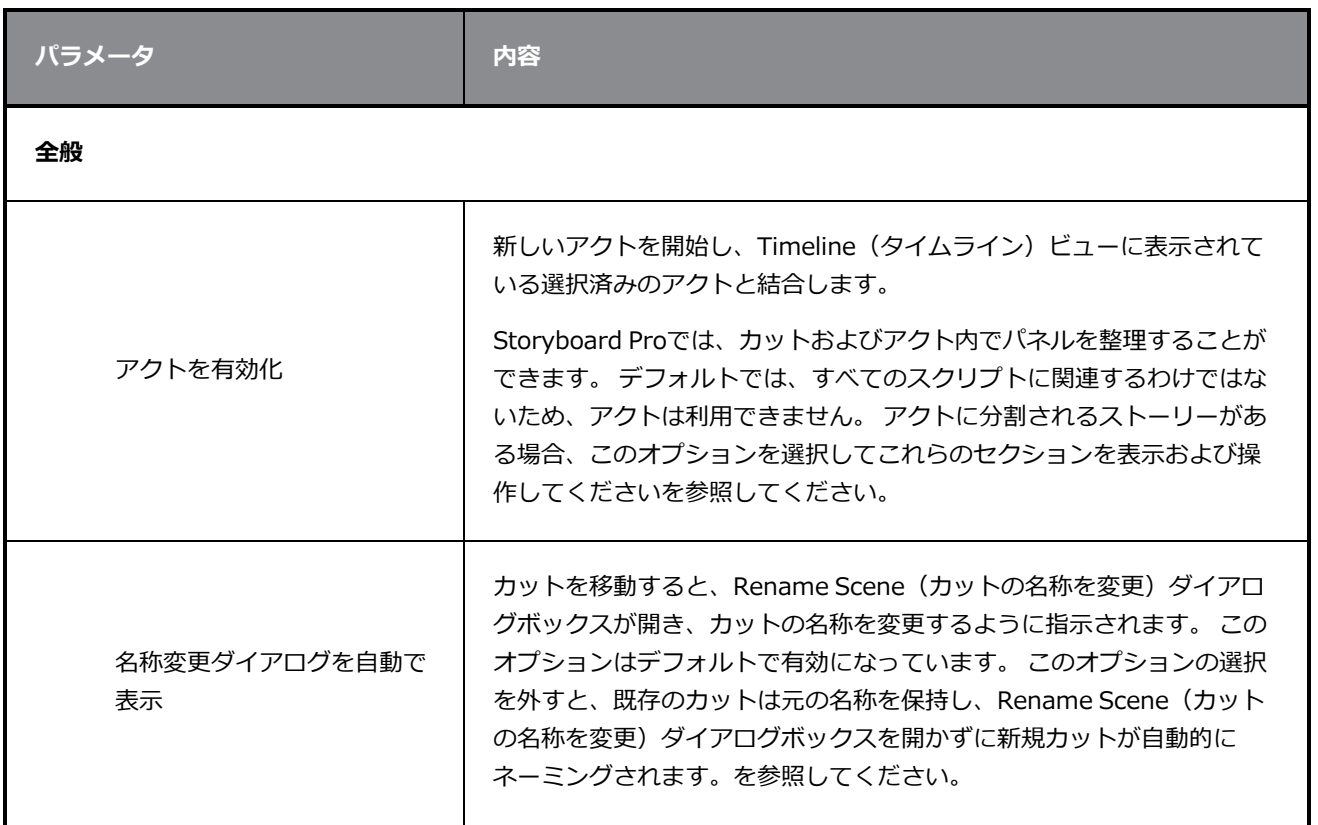

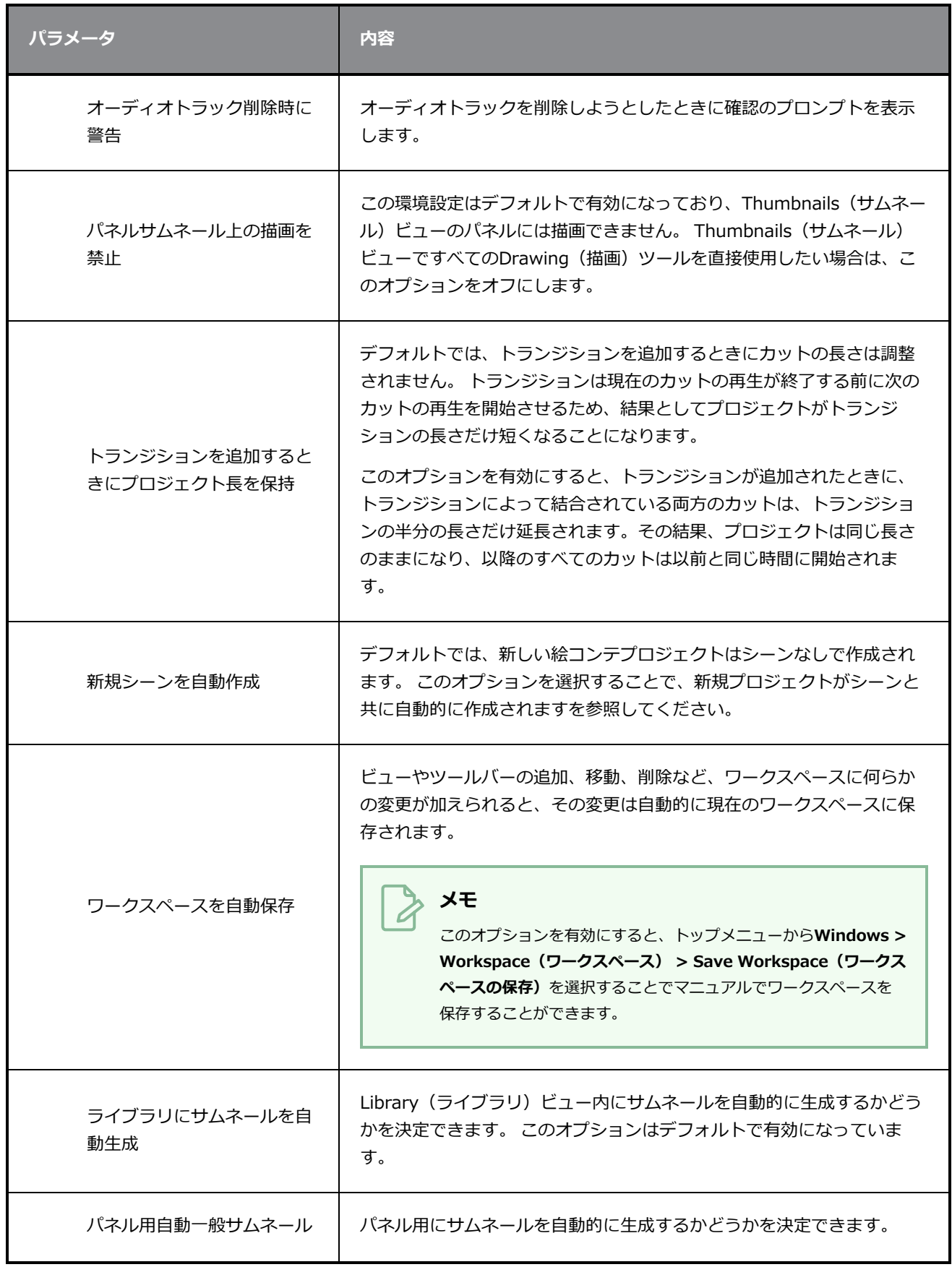

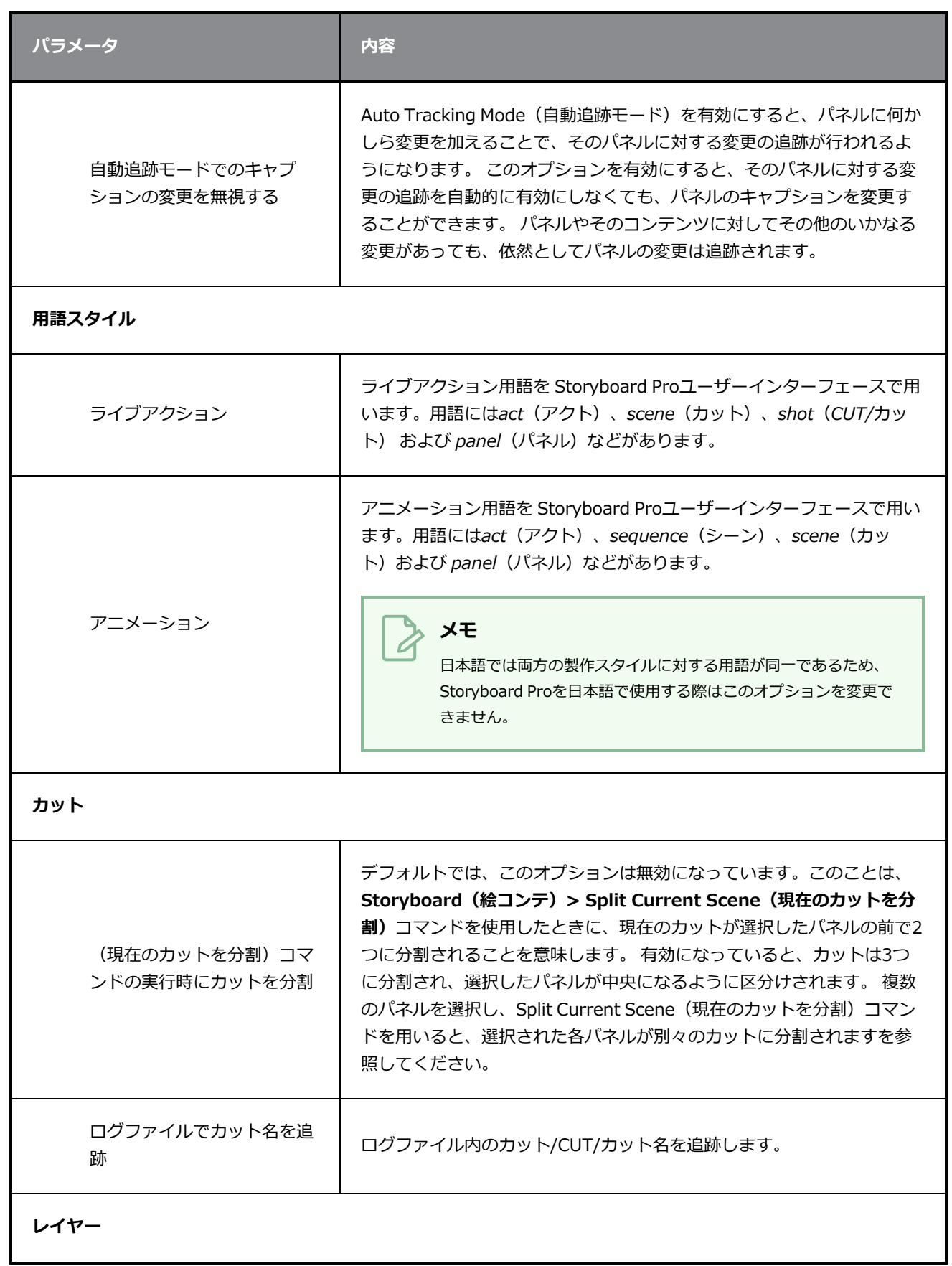

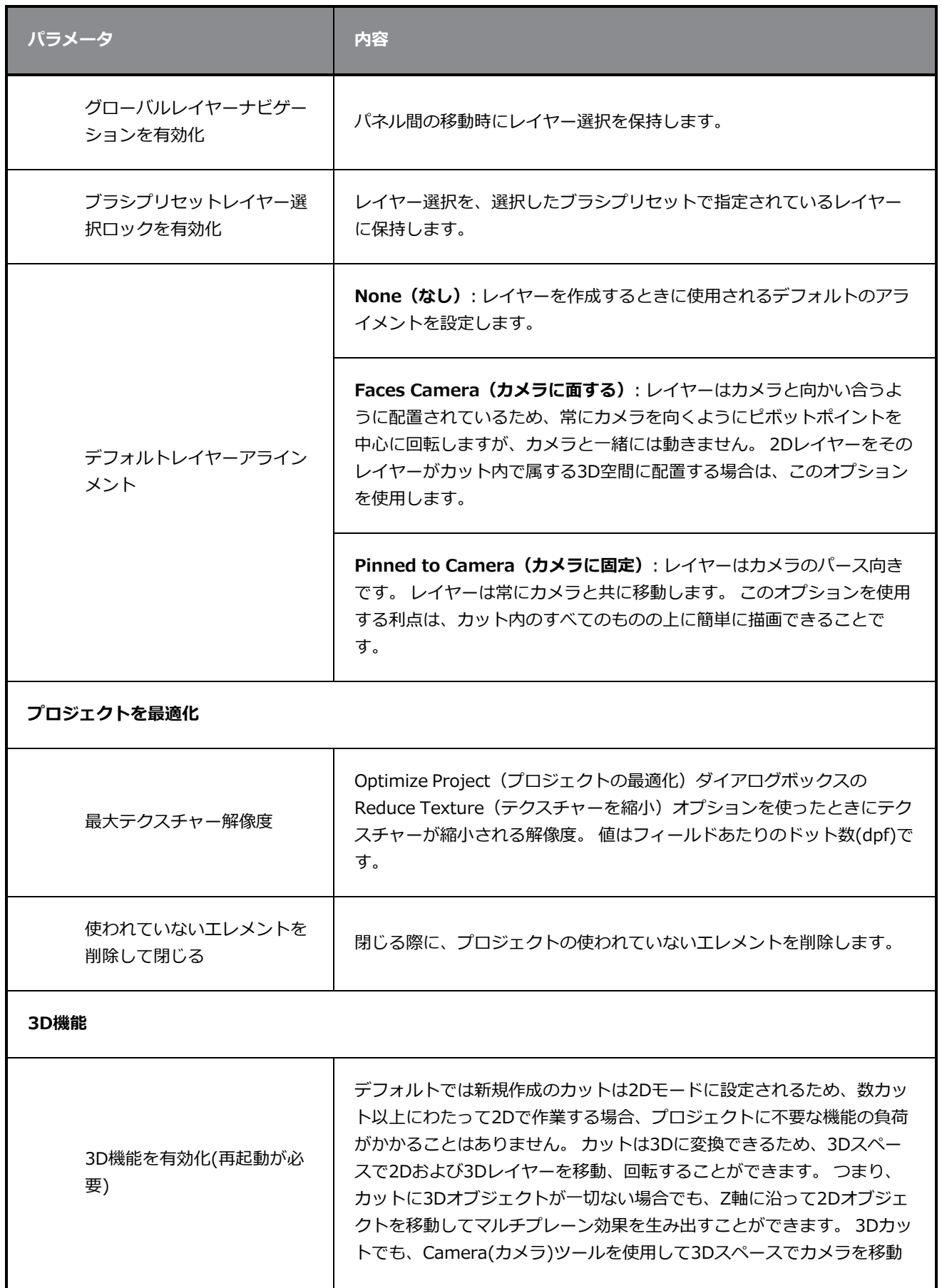

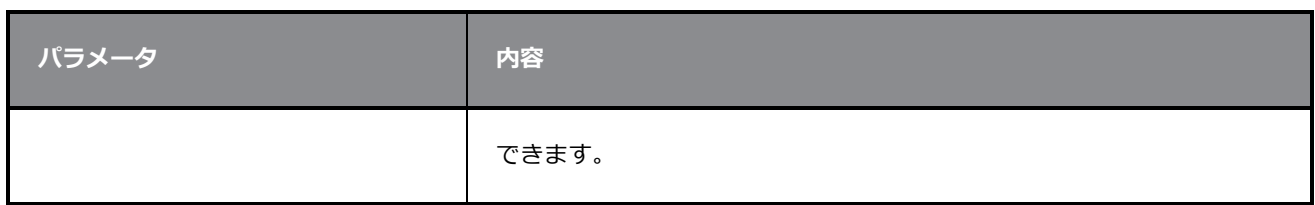

# <span id="page-26-0"></span>**プロジェクトの環境設定**

次の設定は、Storyboard Proで作成される新規プロジェクトに適用されます。

# **メモ** これらの設定に変更を加えても、それらの変更は現在のプロジェクトには適用されません。 それ らは今後作成する新規プロジェクトにのみ適用されます。 現在のプロジェクトの設定を変更する には、トップメニューから**Storyboard(絵コンテ) > Properties(プロパティ)**を選択しま す。

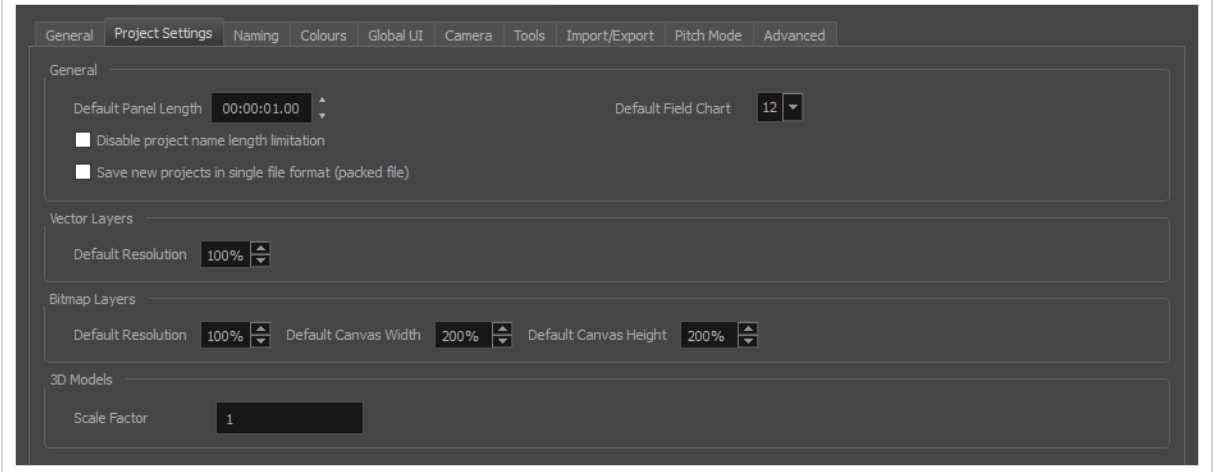

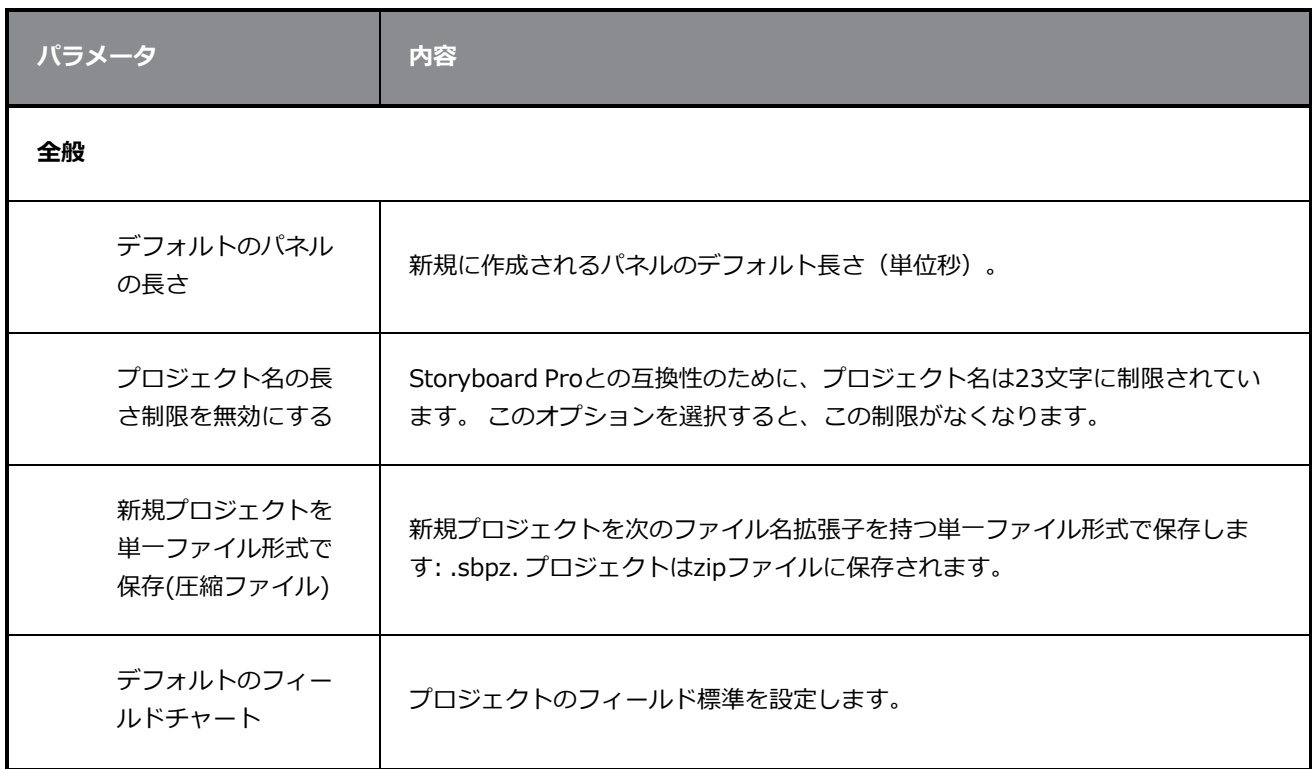

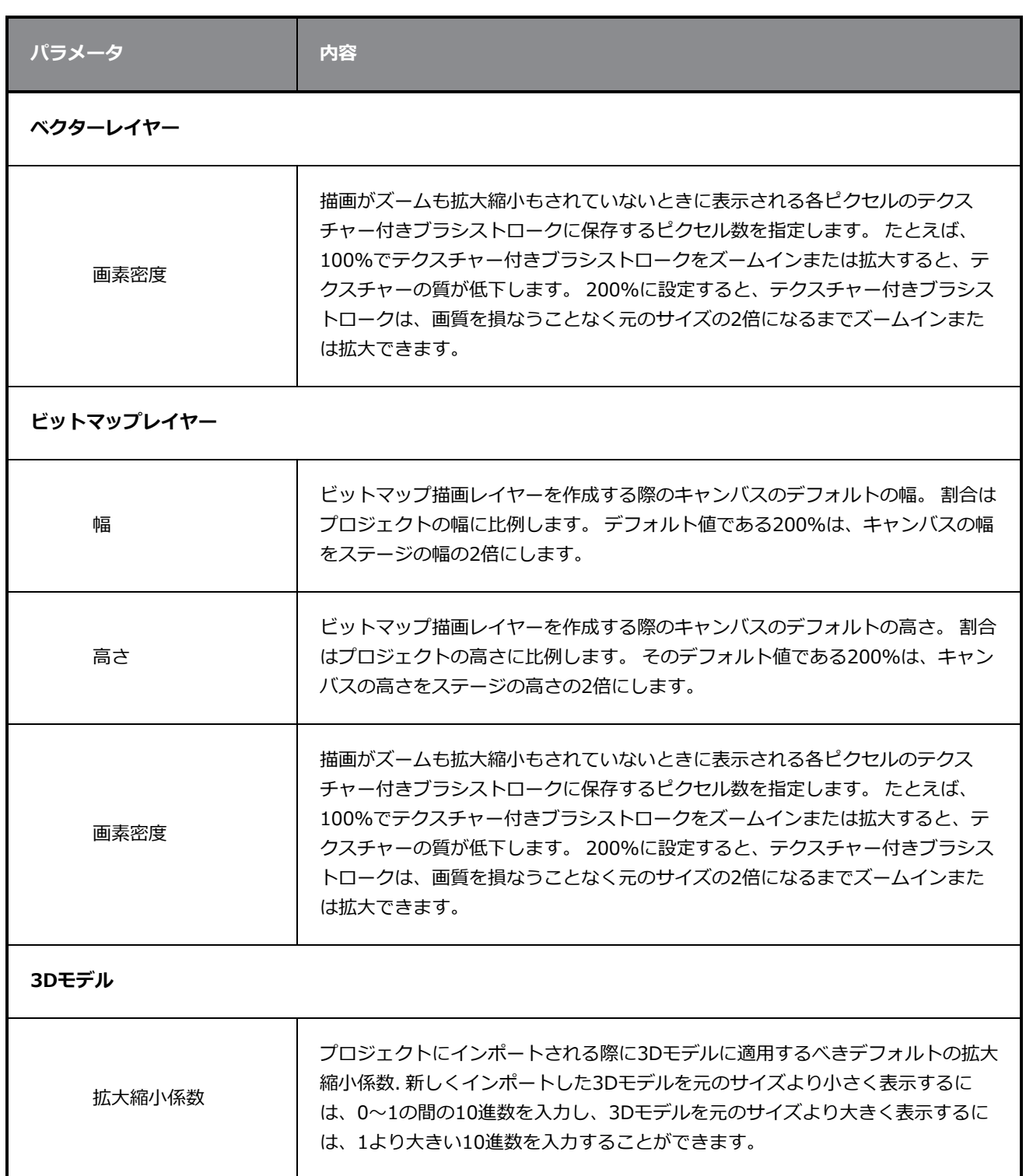

# <span id="page-28-0"></span>**ネーミング環境設定**

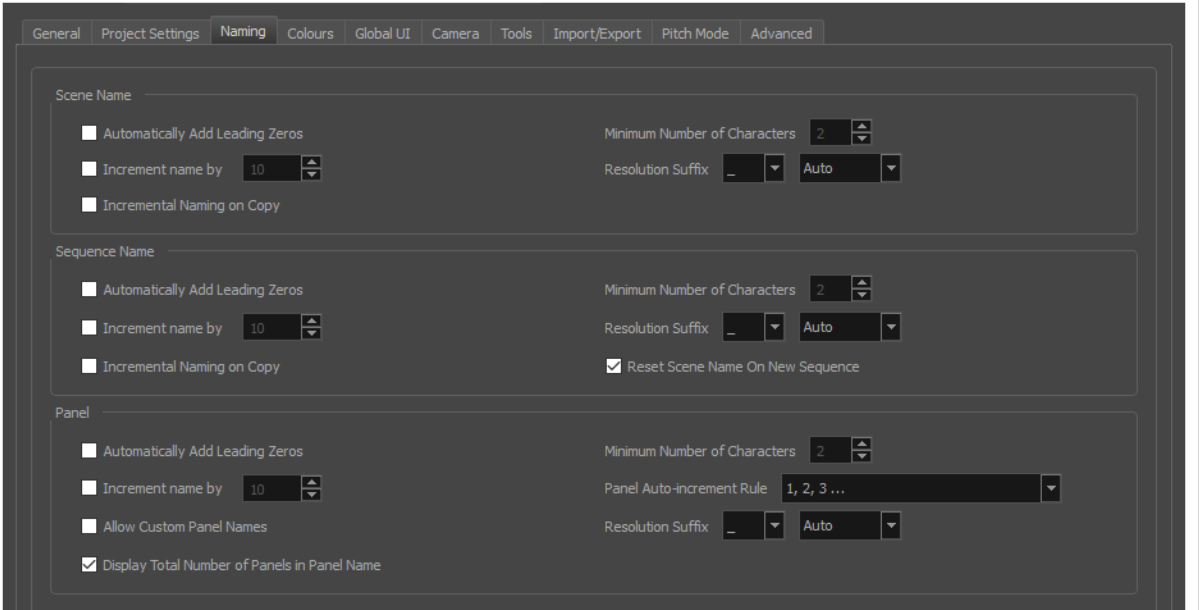

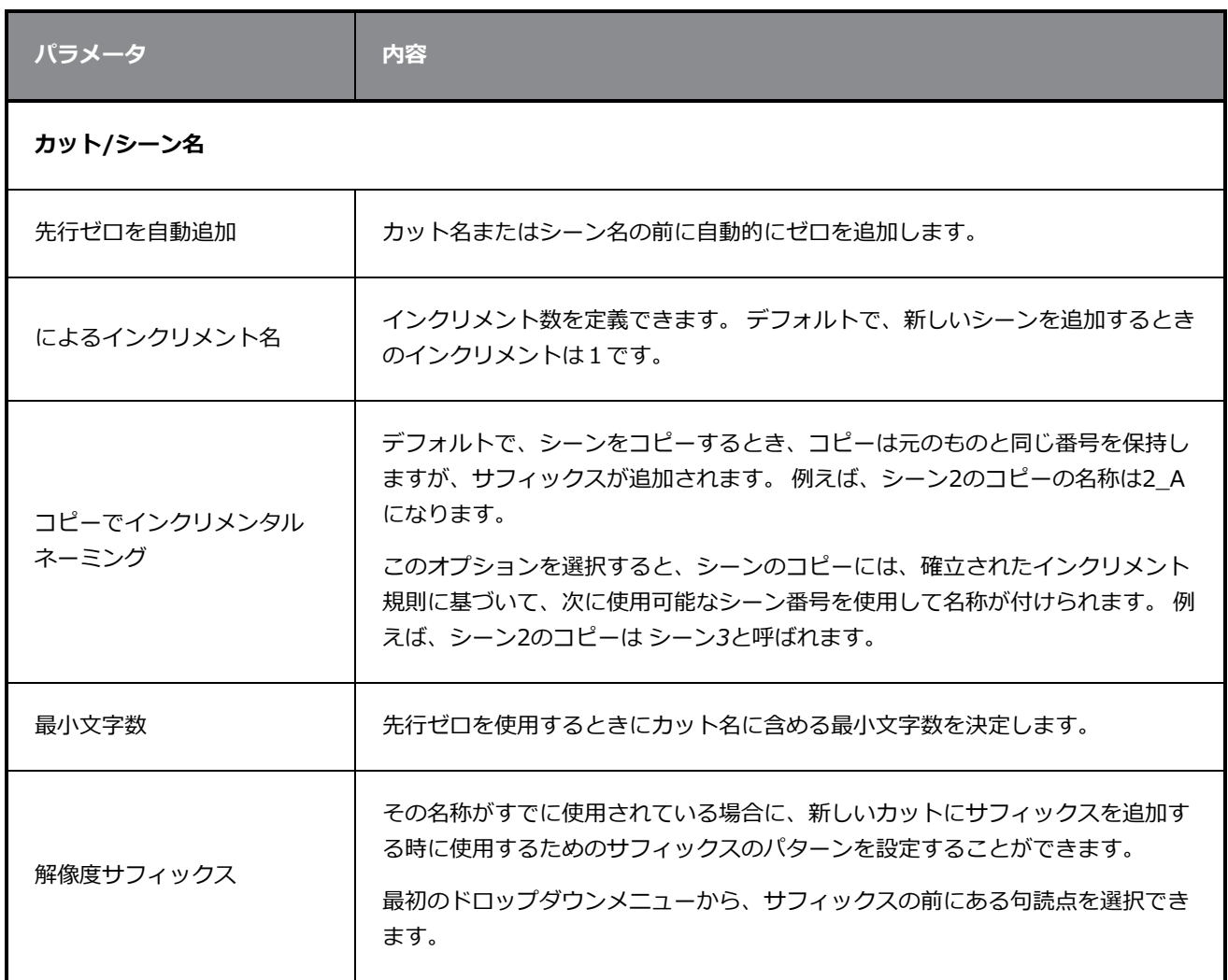

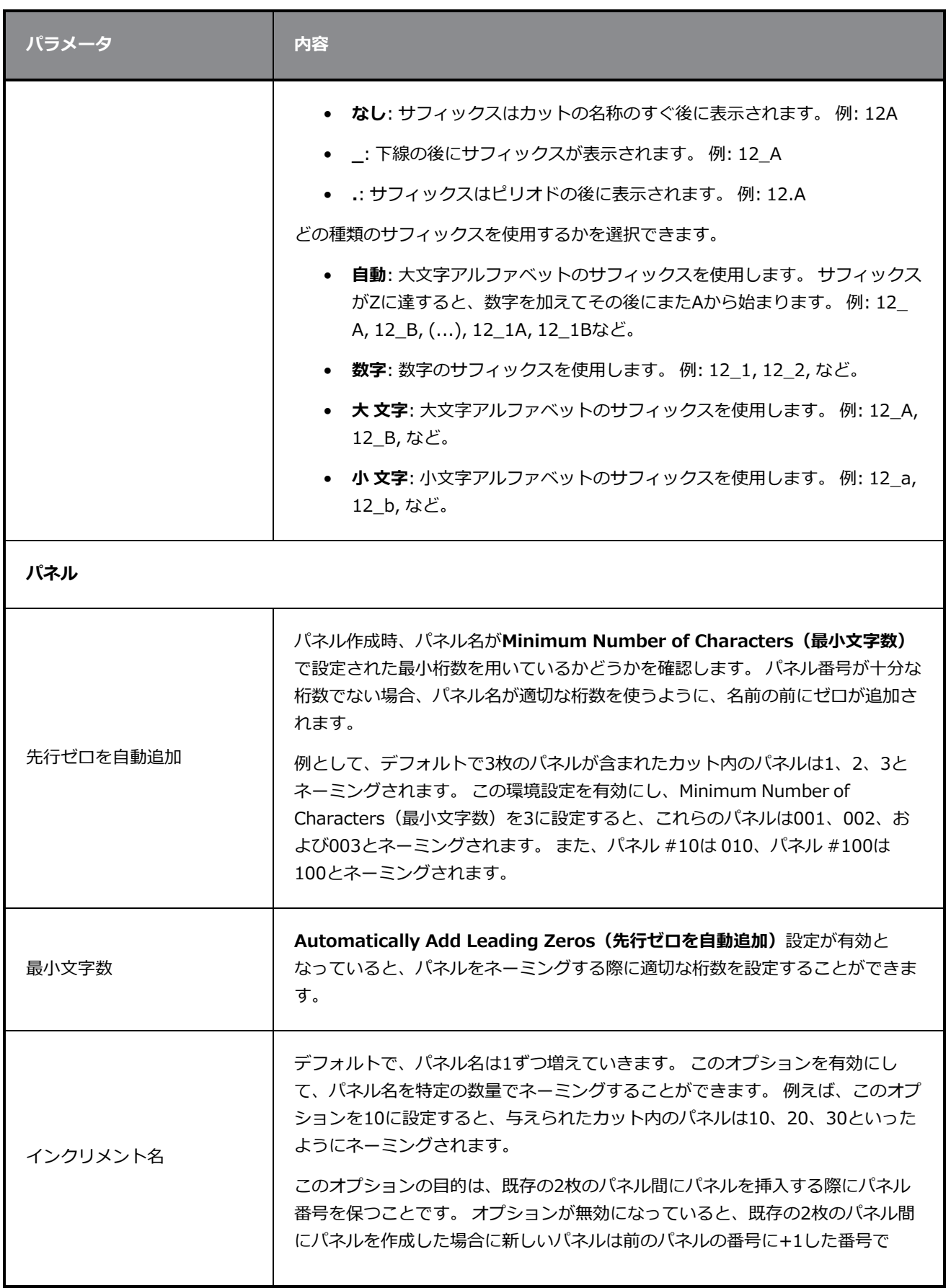

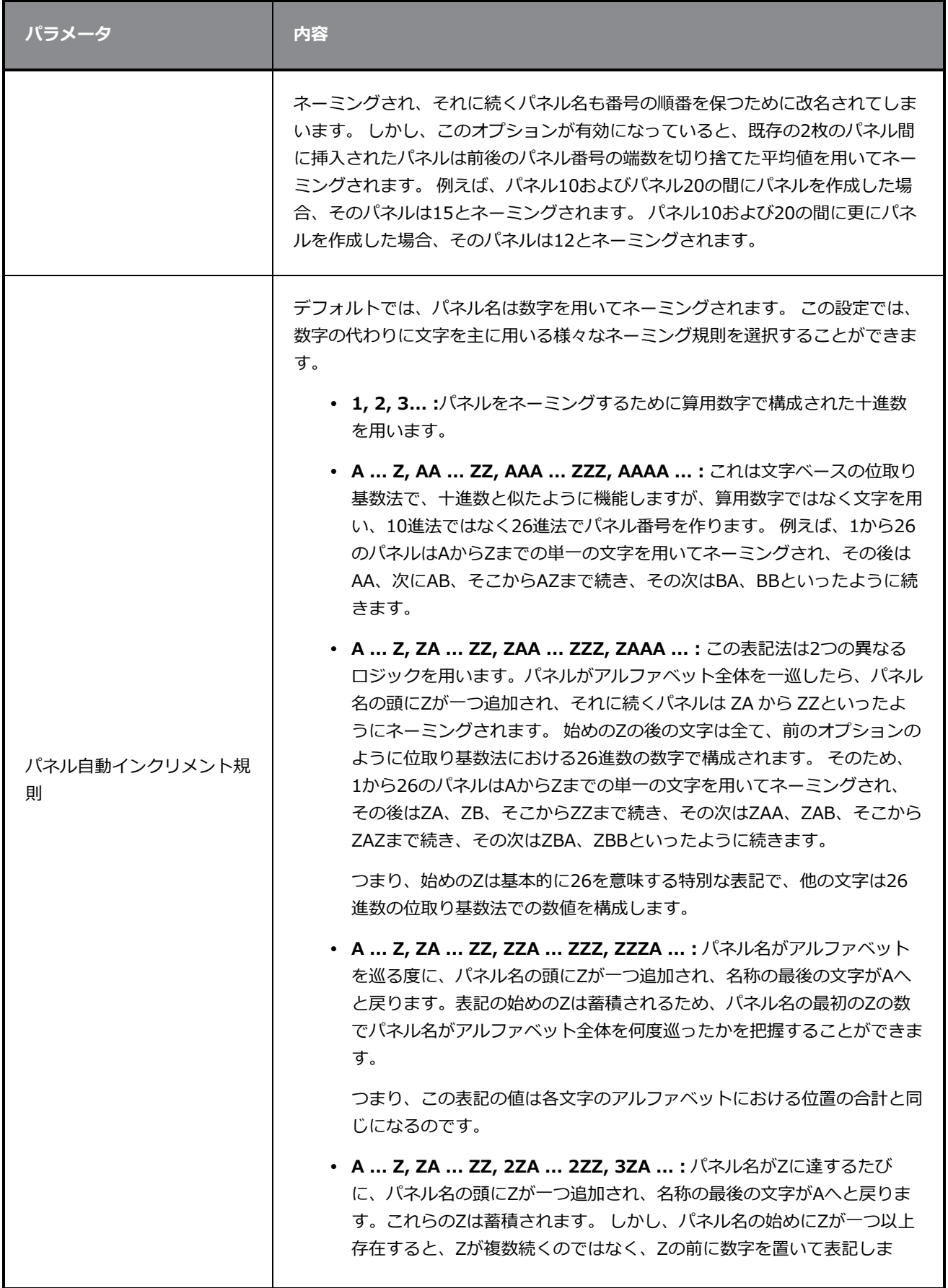

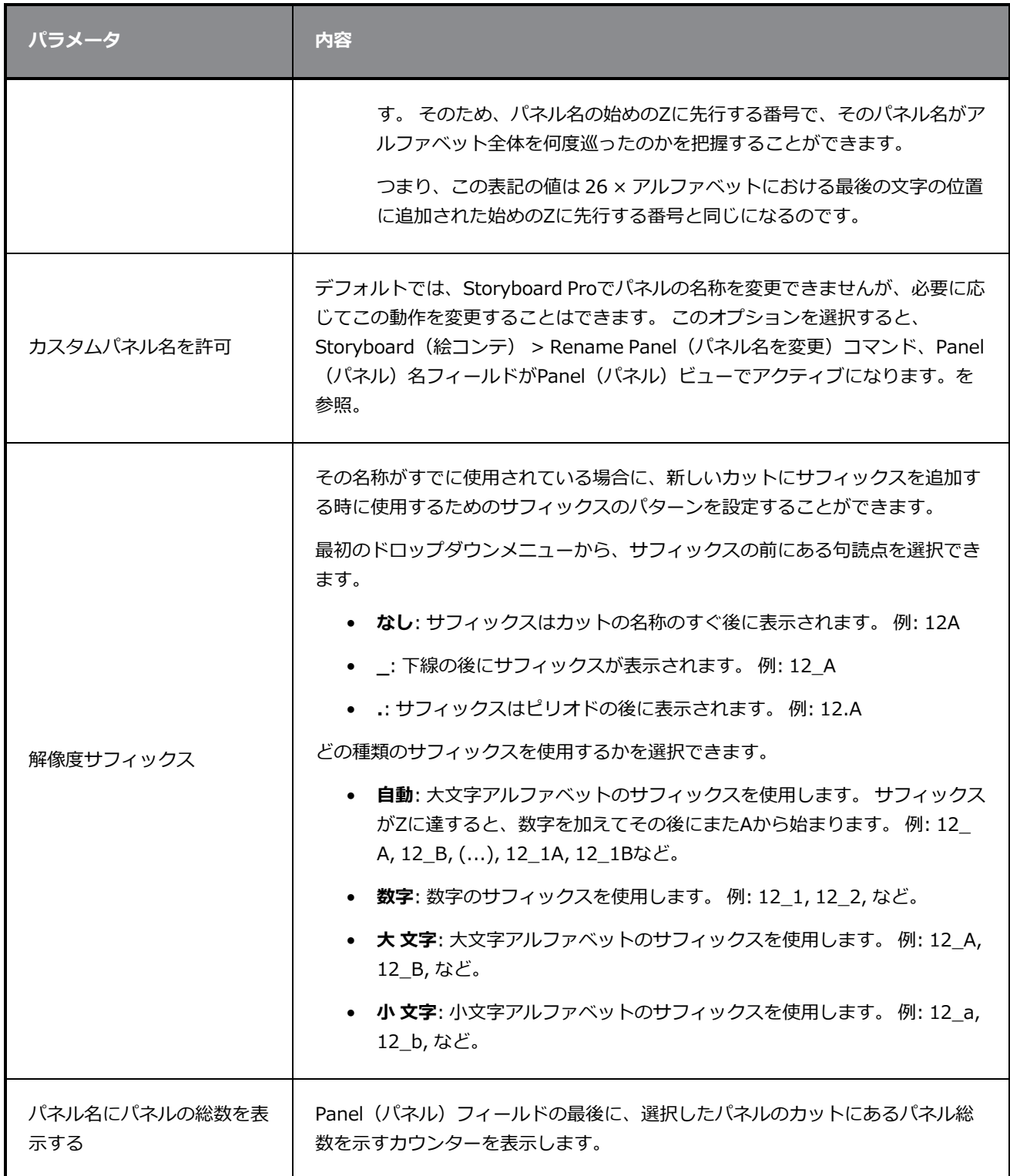

# <span id="page-32-0"></span>**カラー環境設定**

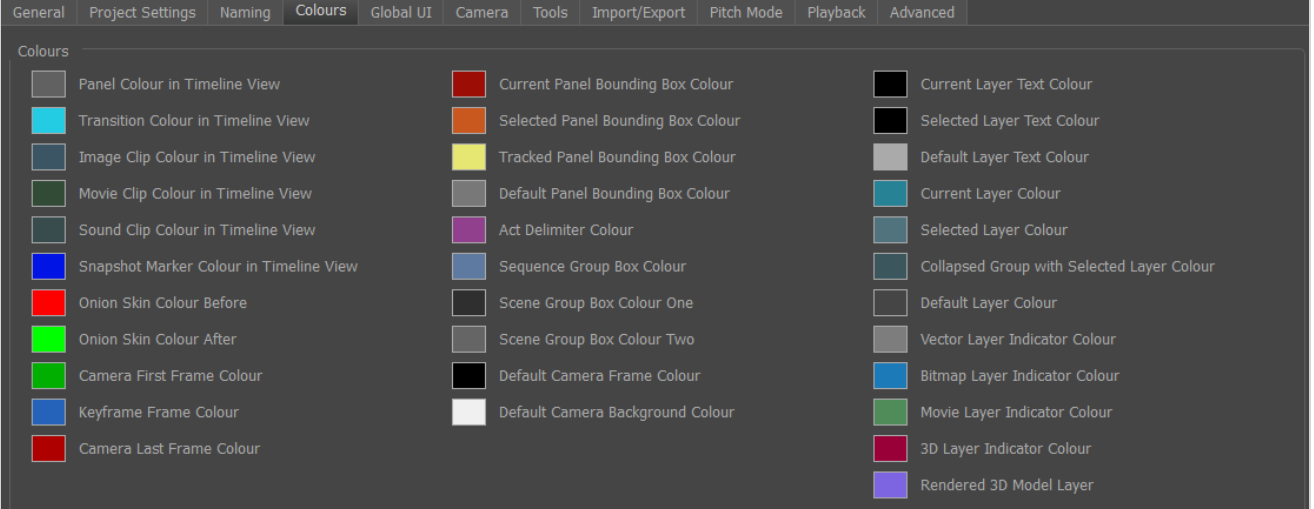

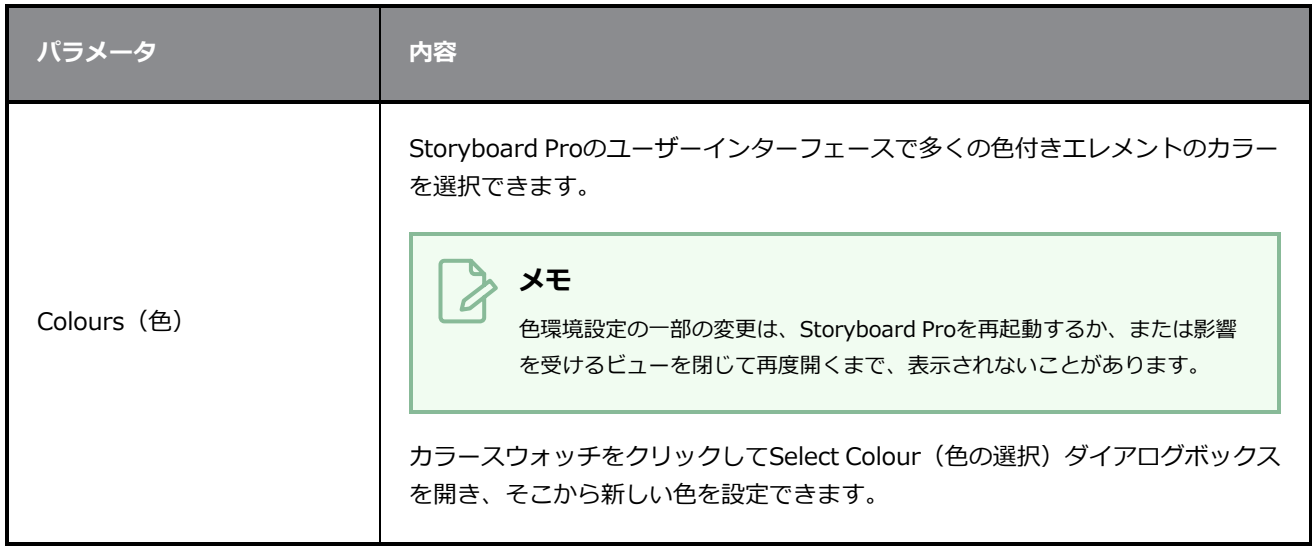

# <span id="page-33-0"></span>**グローバルUI環境設定**

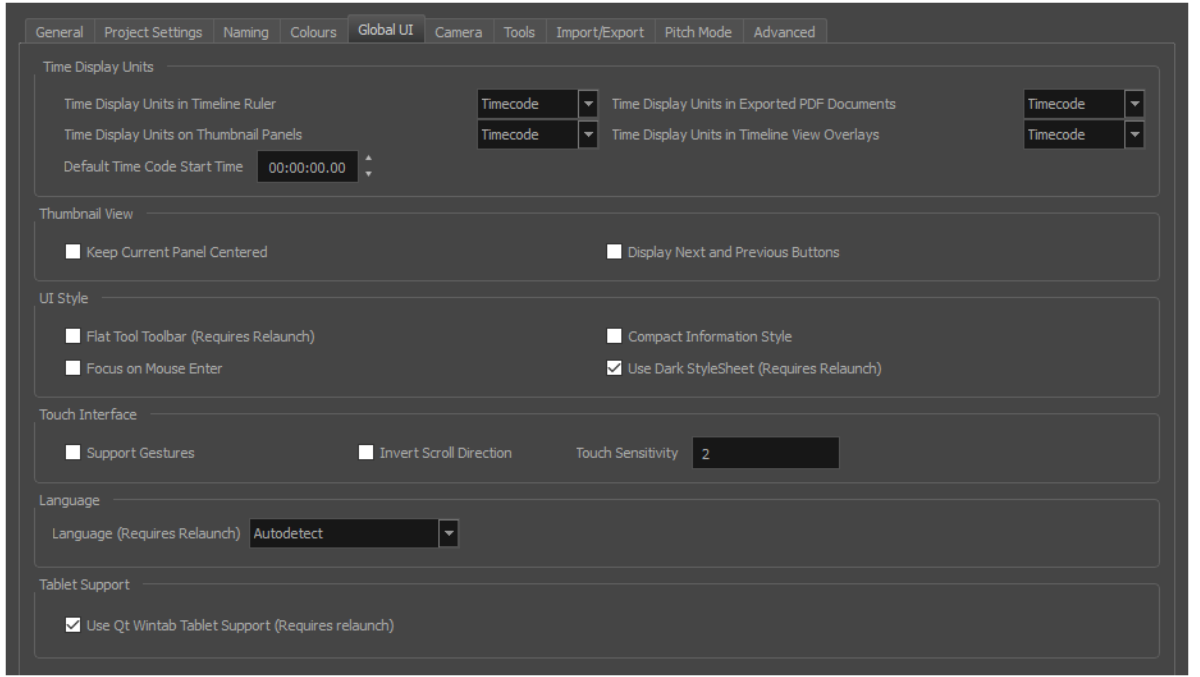

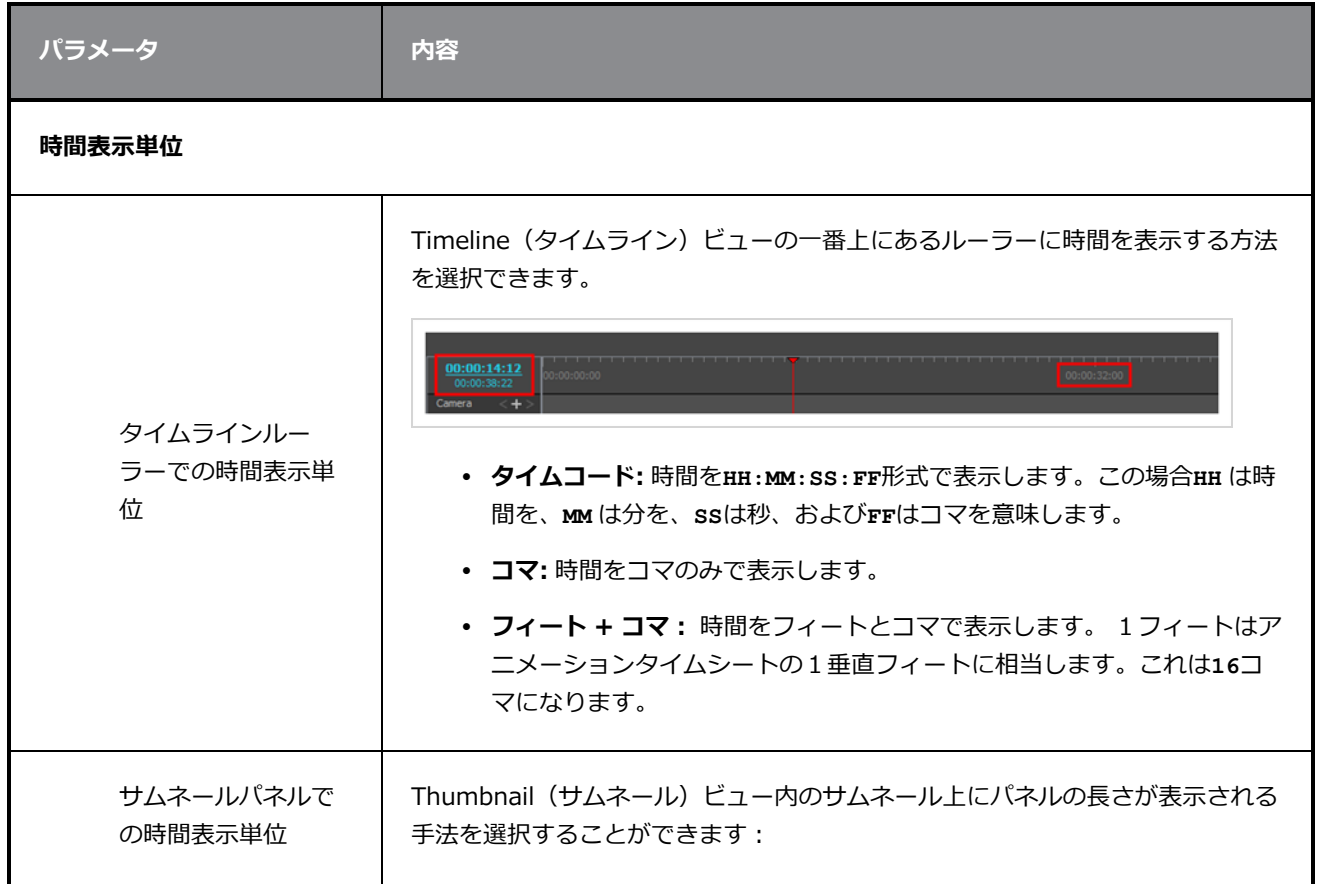

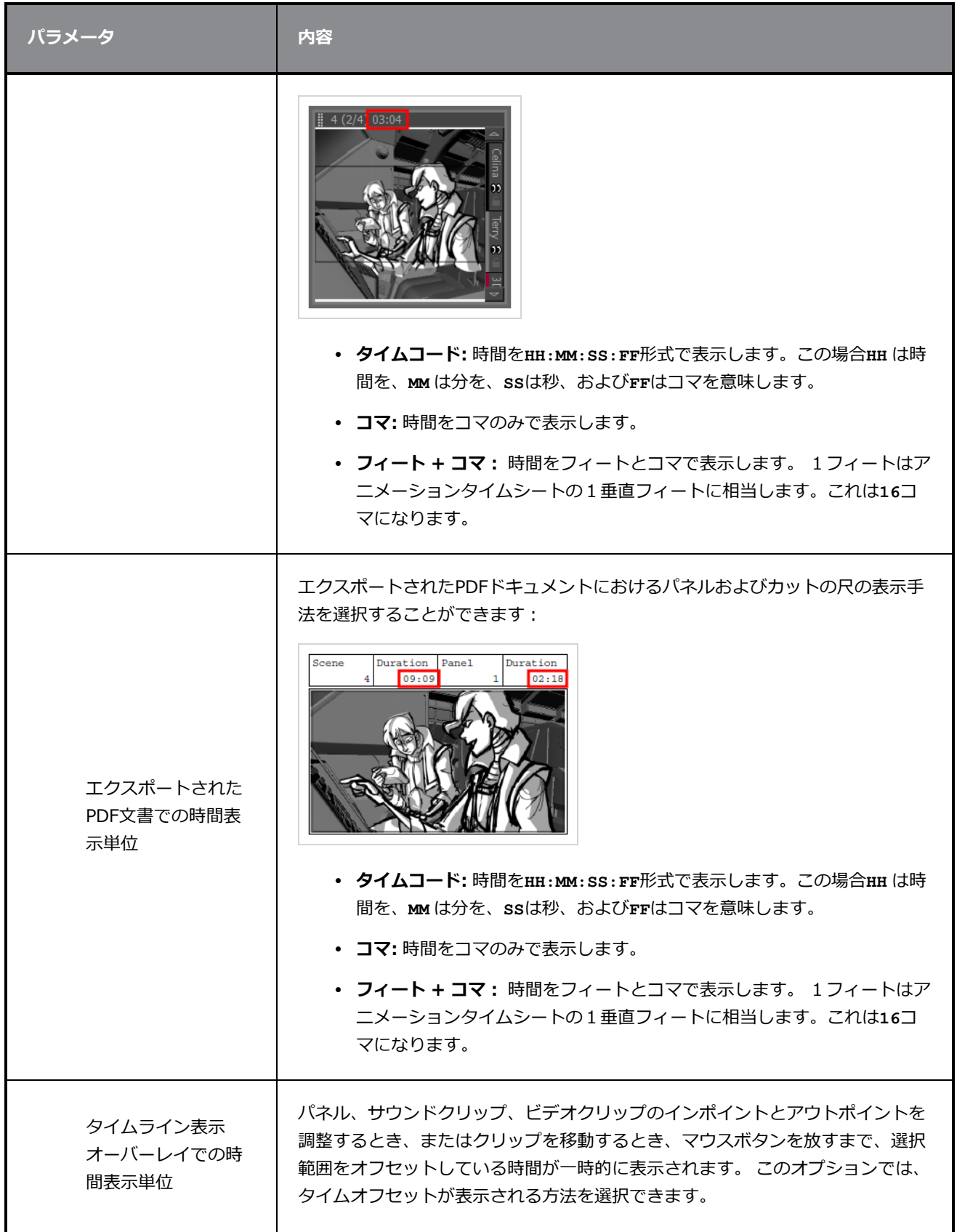

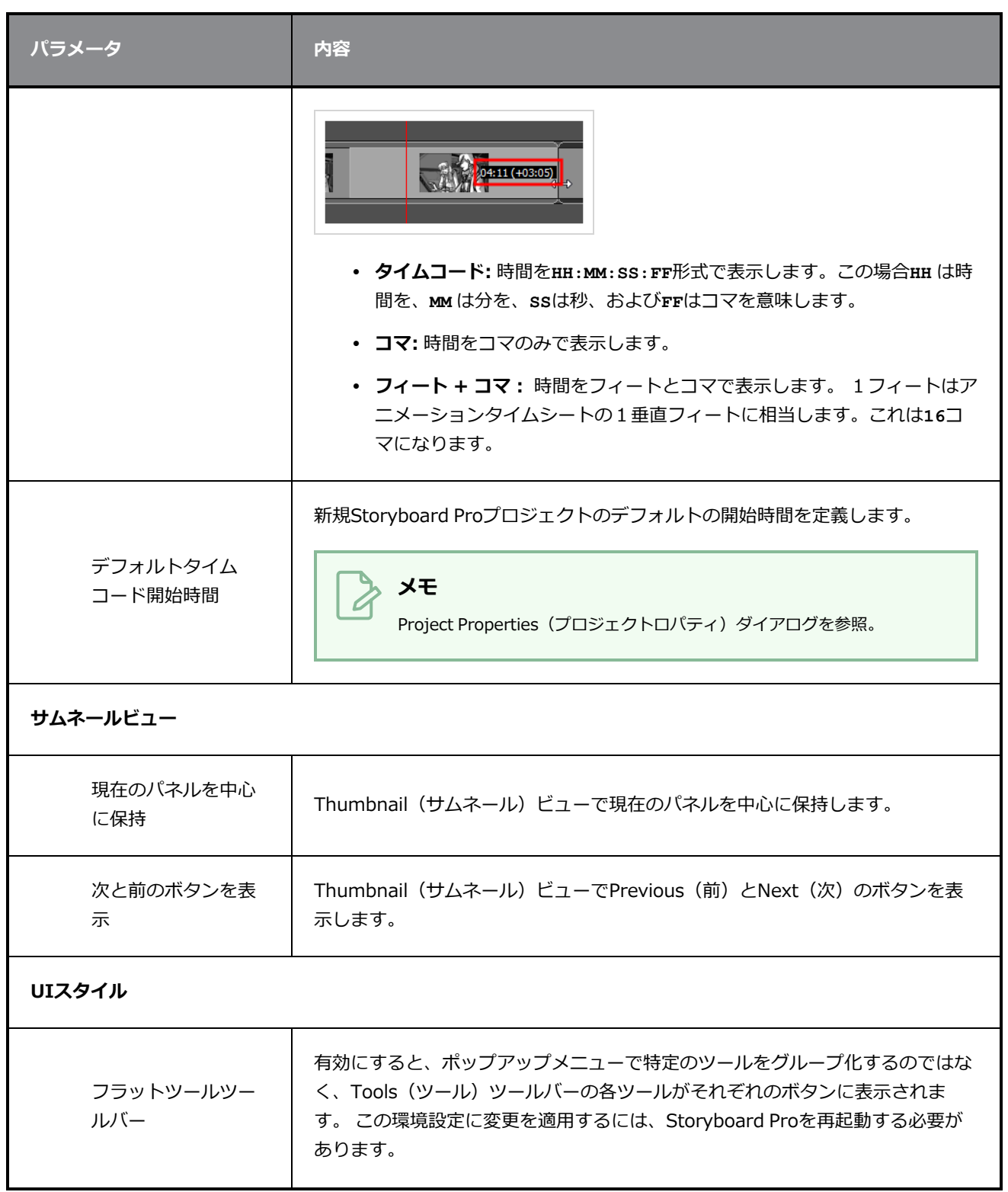

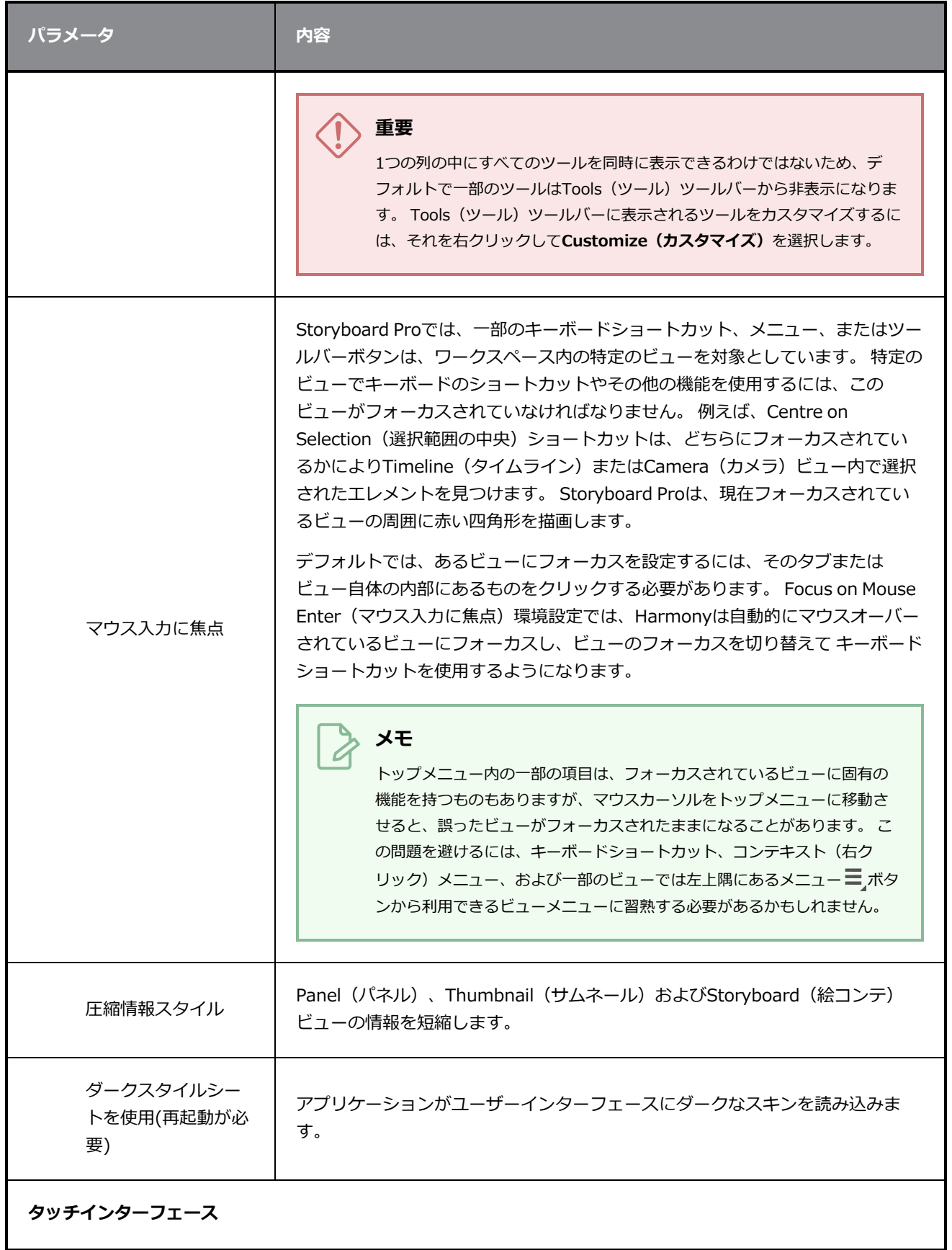

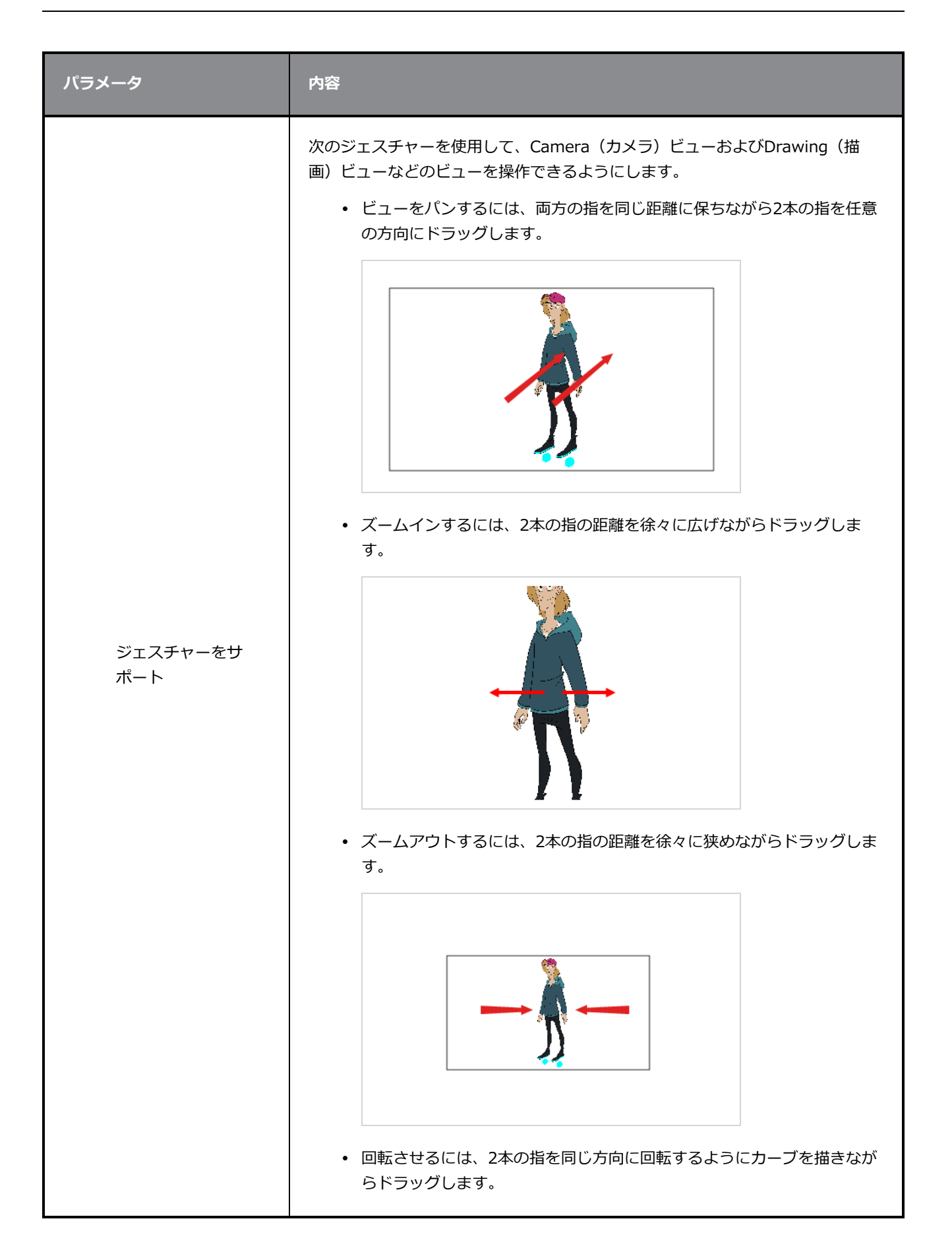

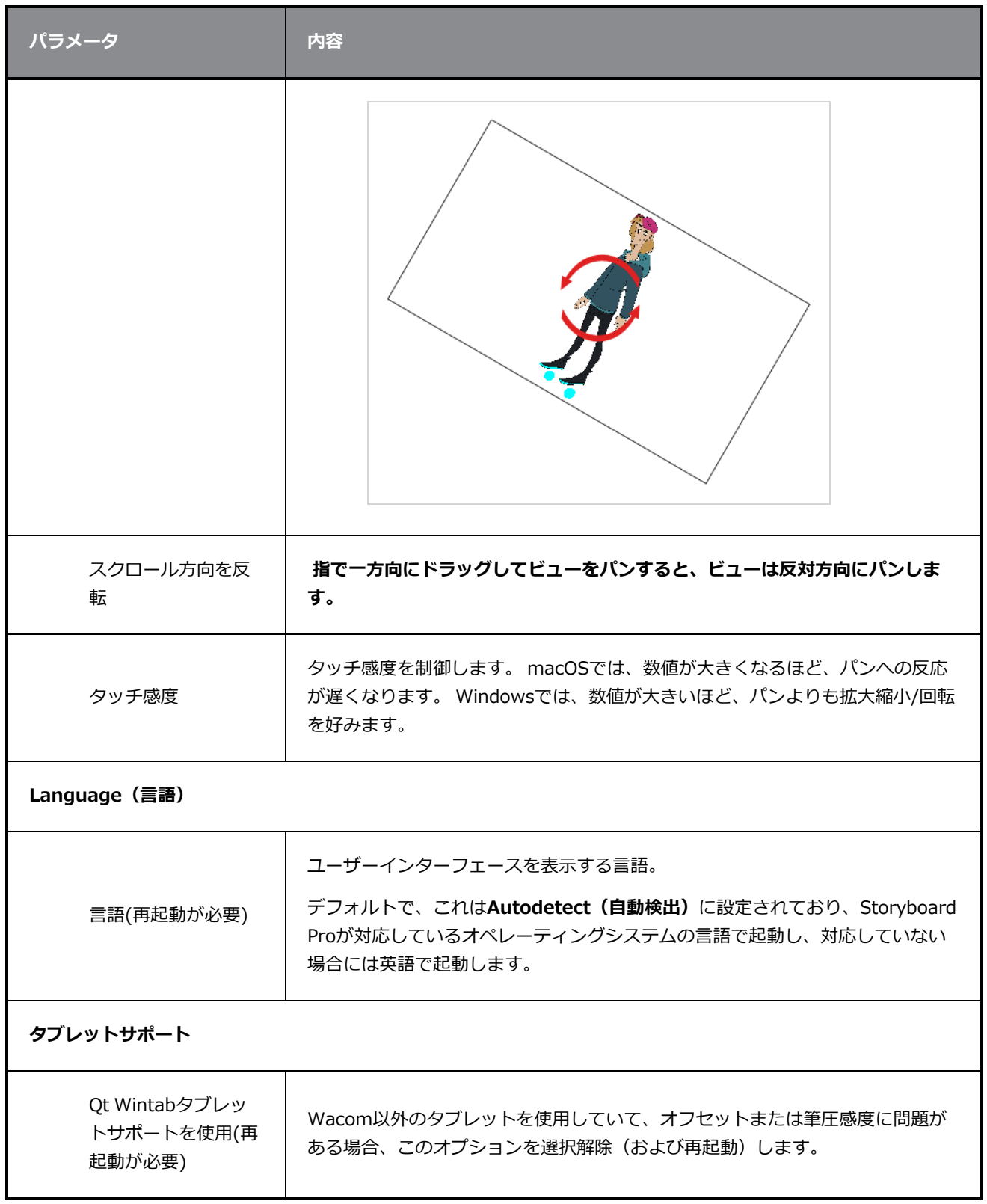

# <span id="page-39-0"></span>**カメラの環境設定**

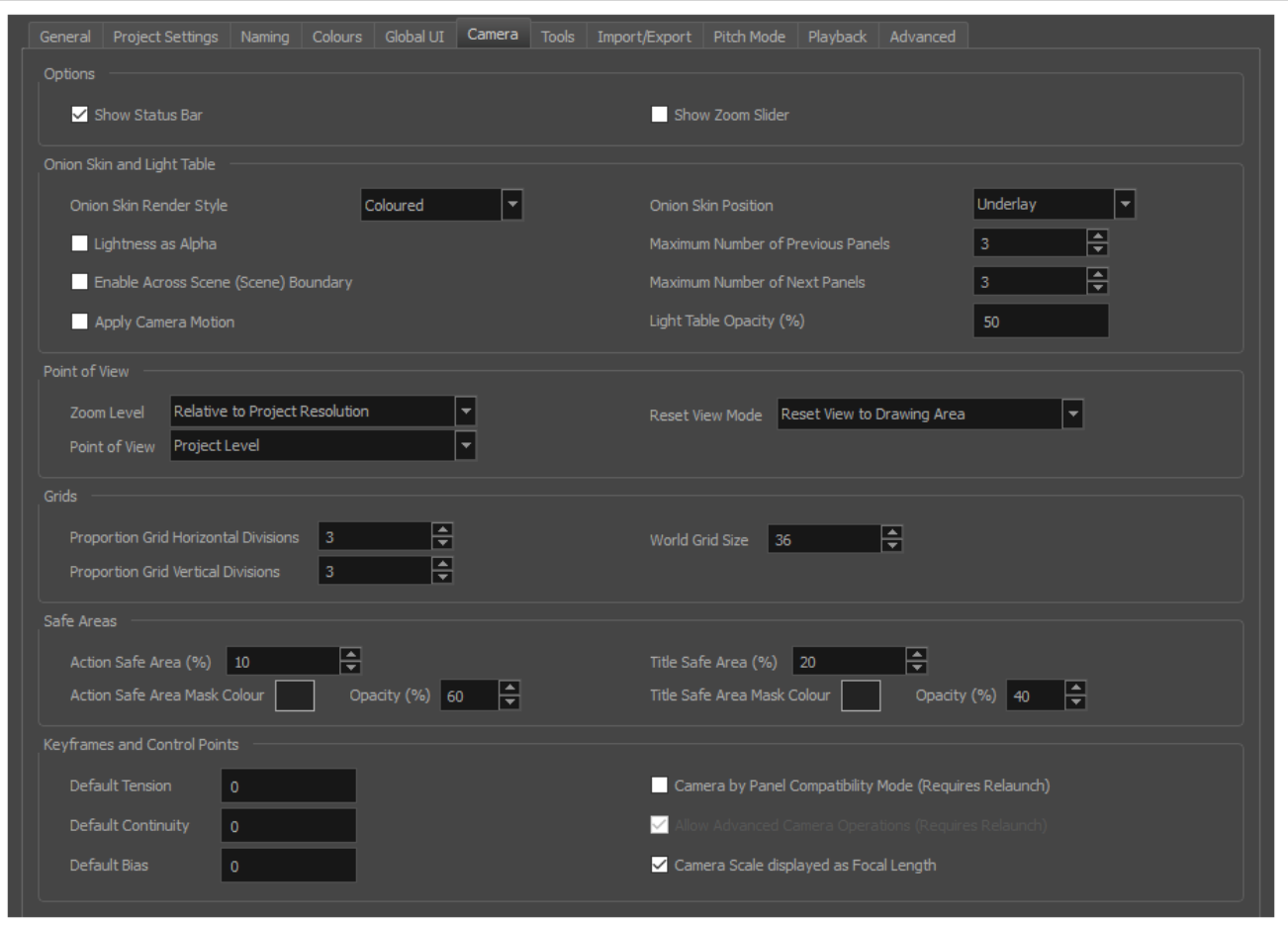

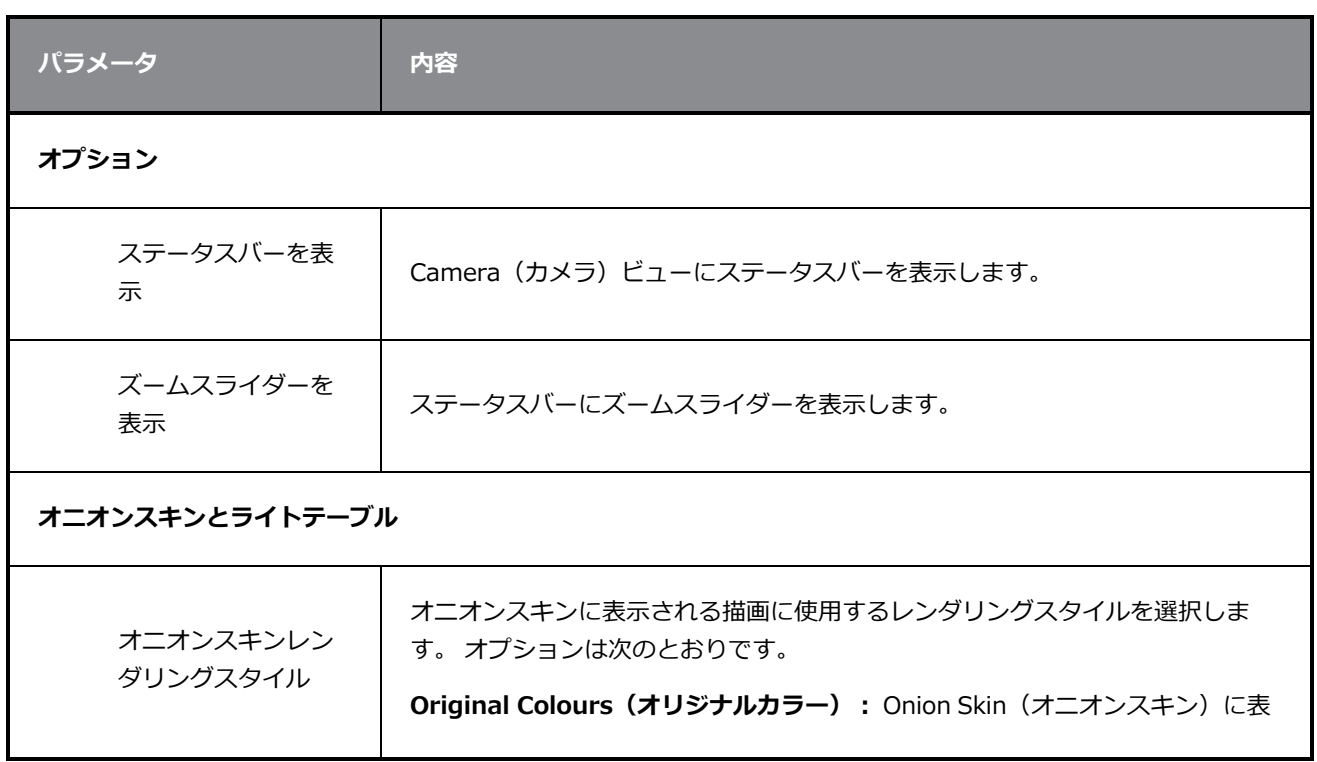

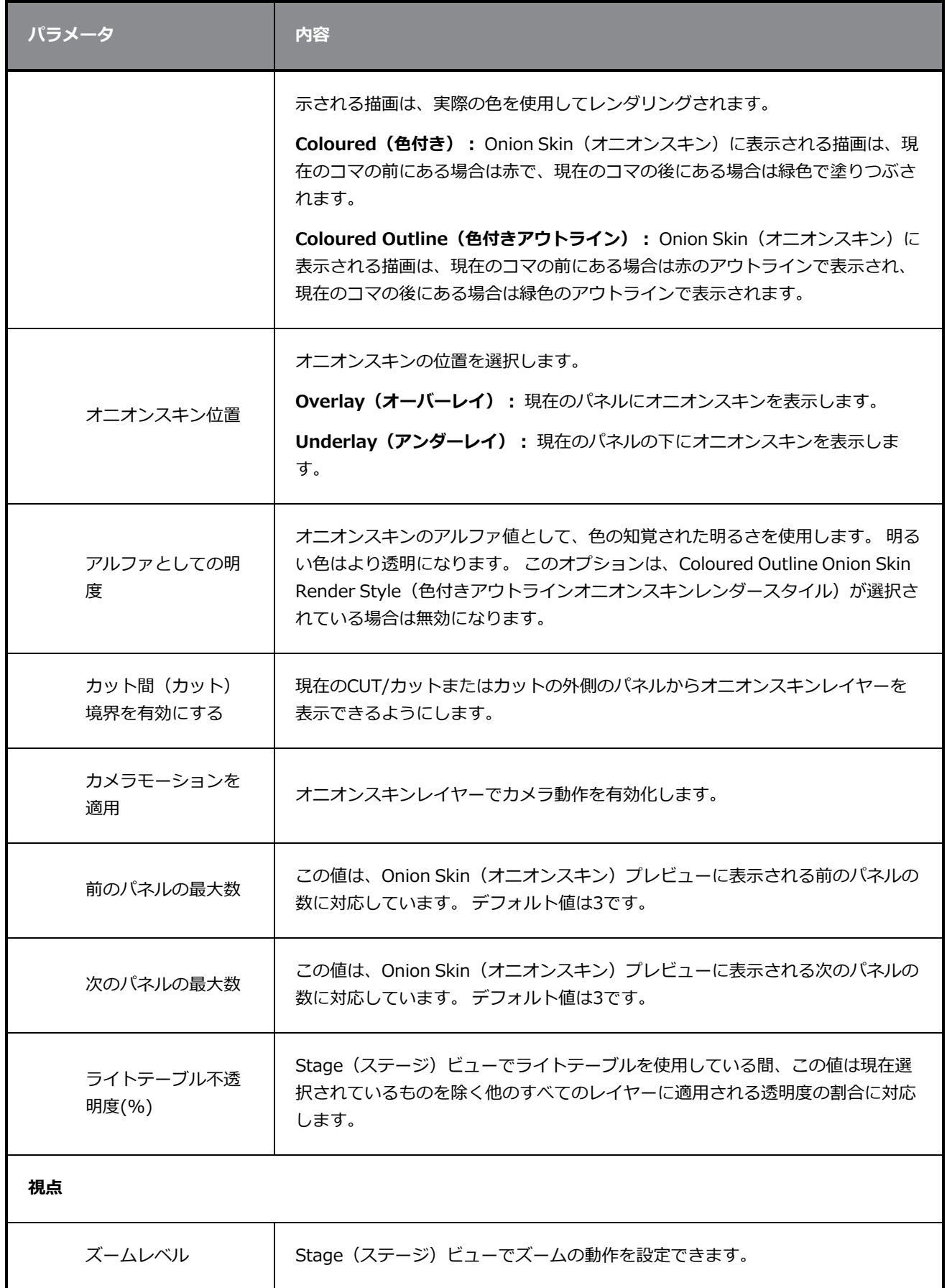

H

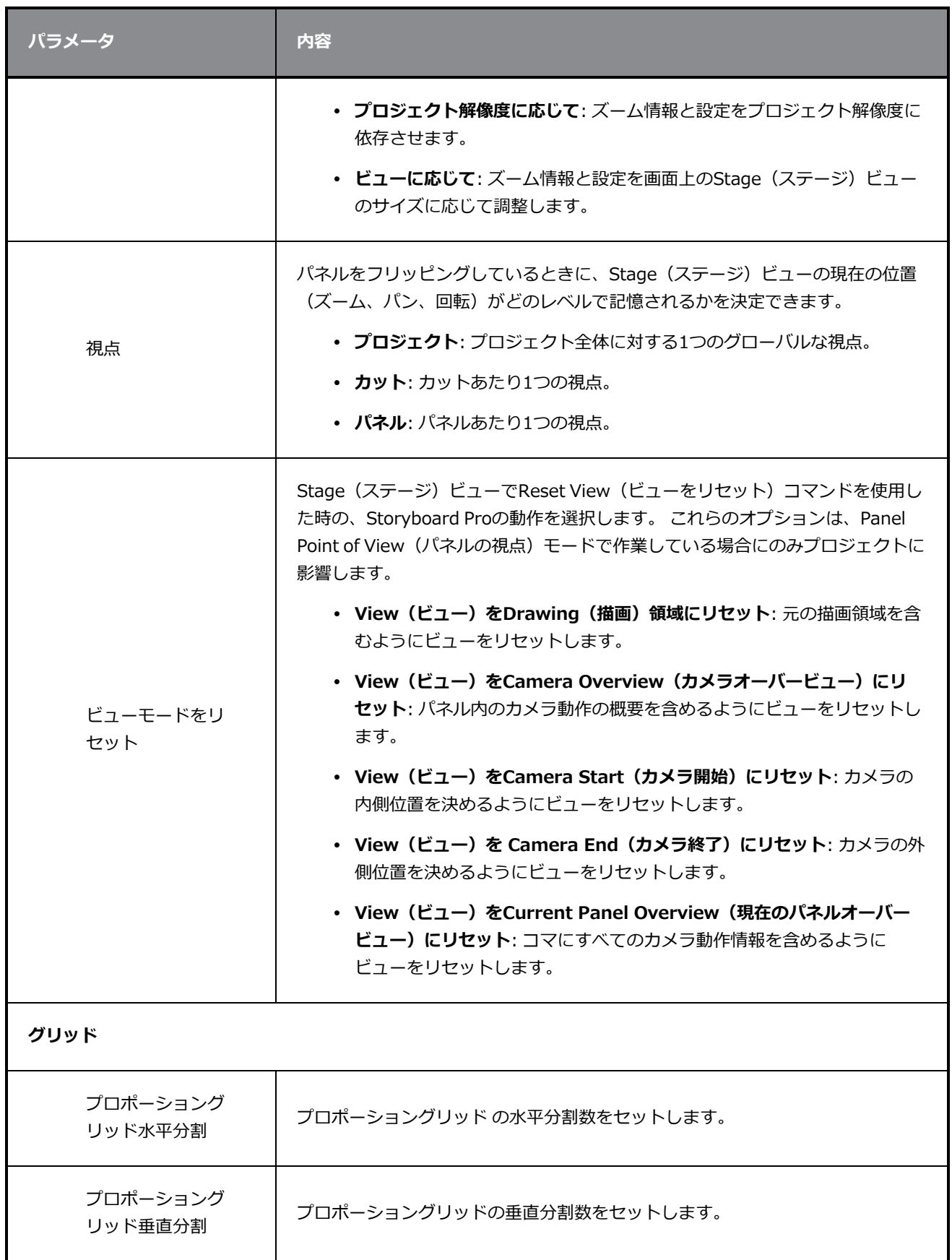

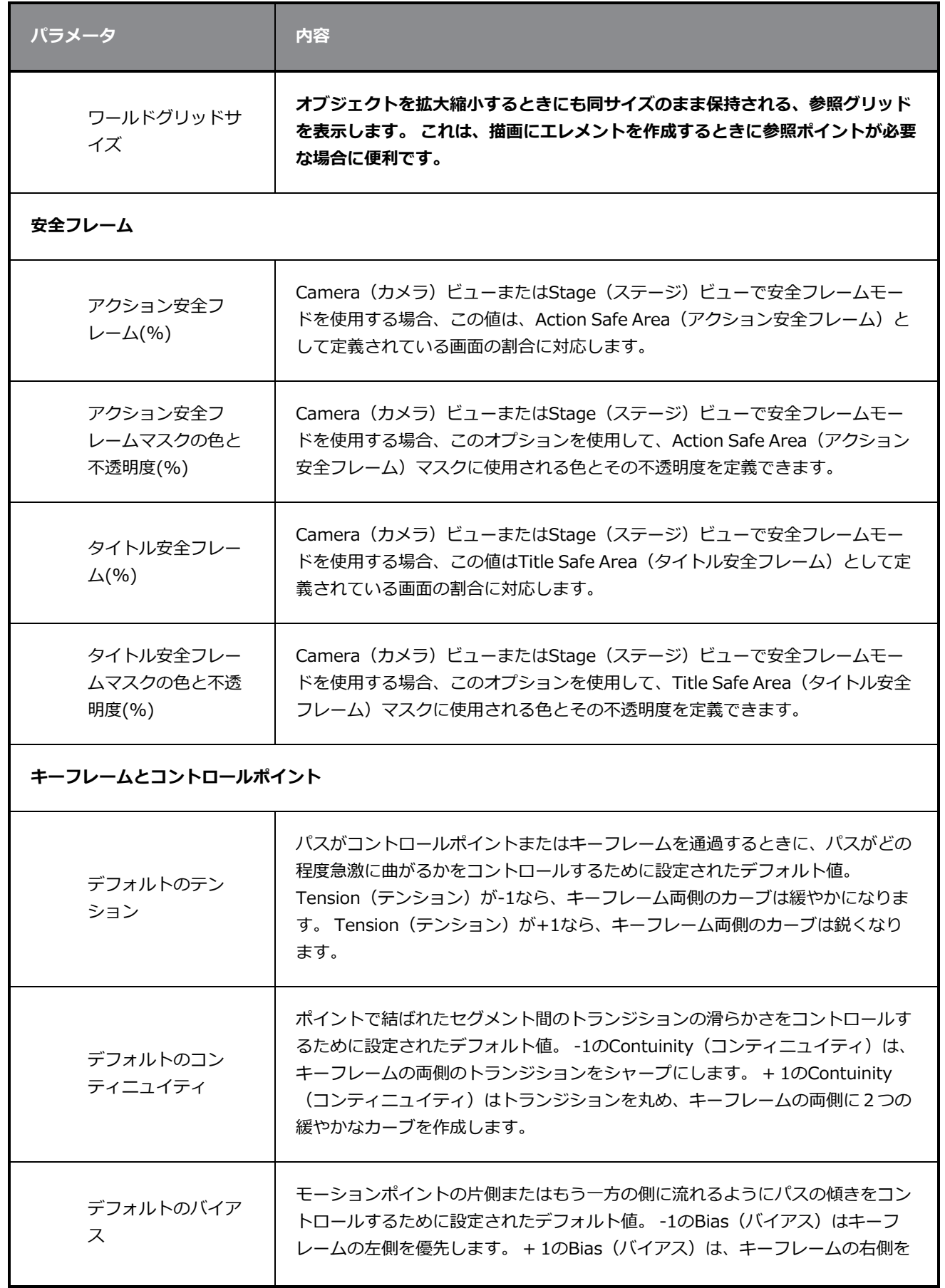

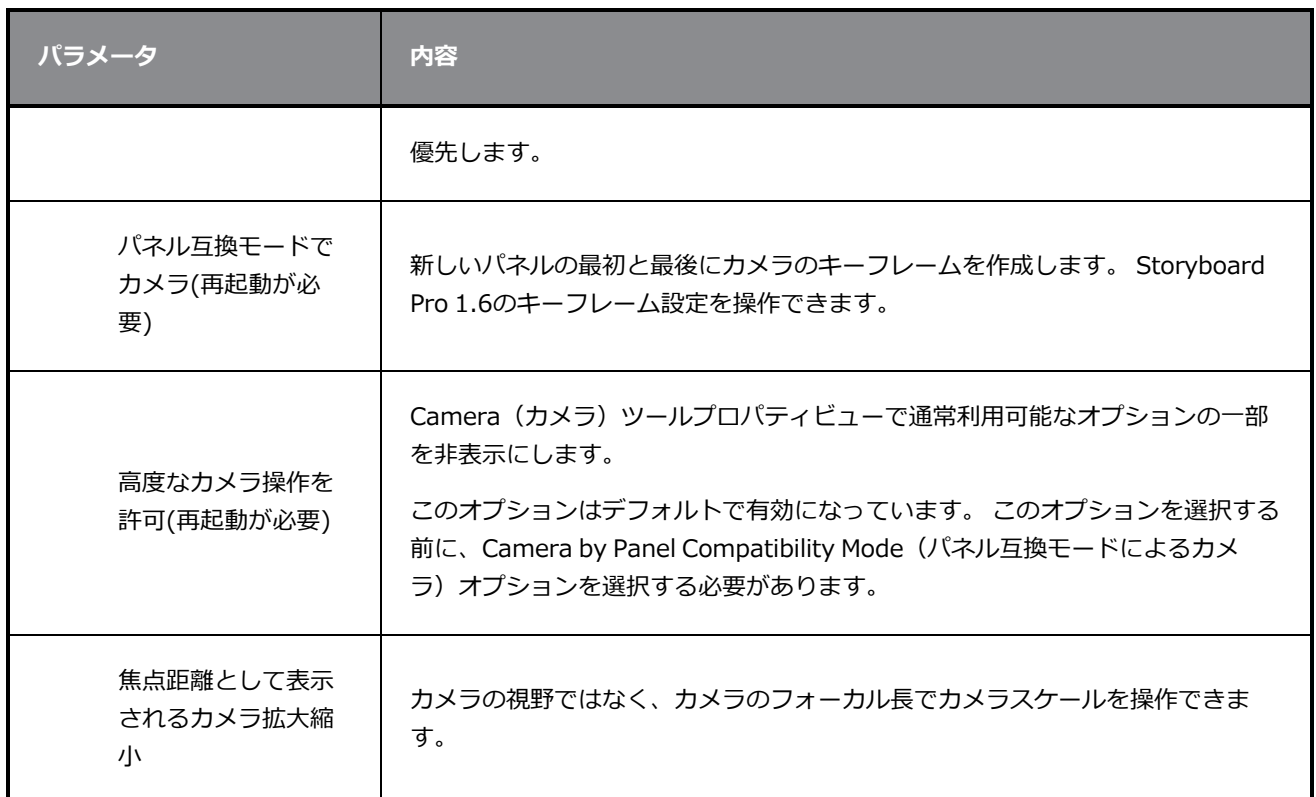

# <span id="page-44-0"></span>**ツール環境設定**

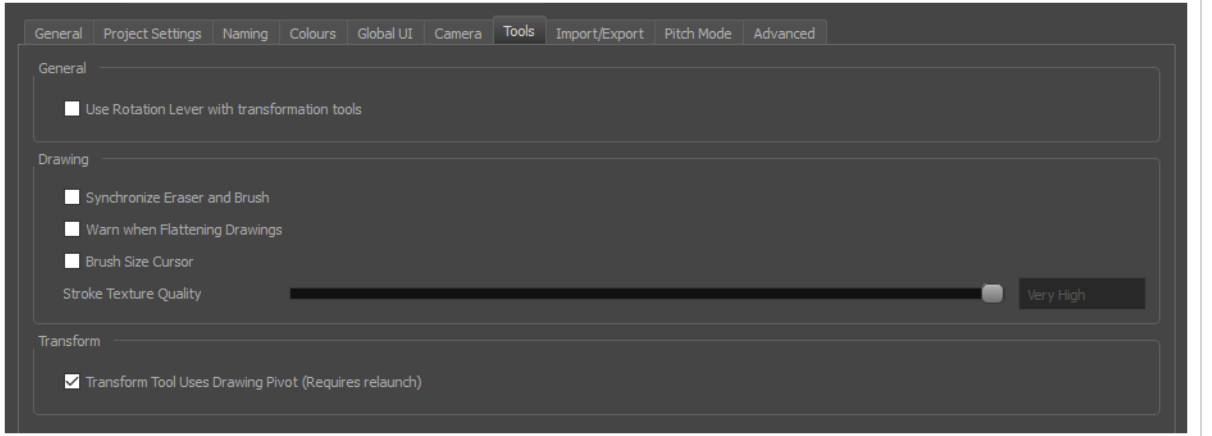

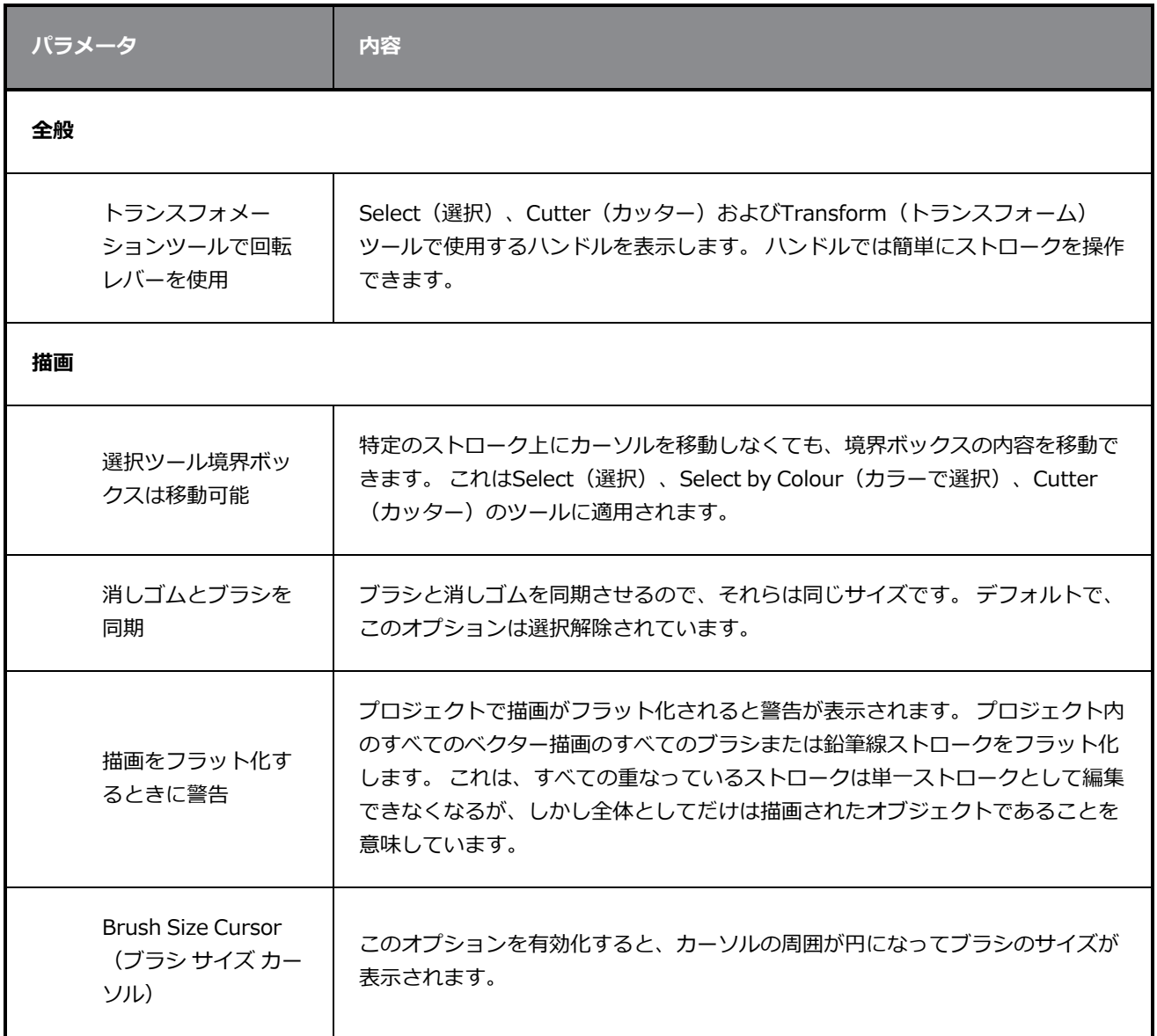

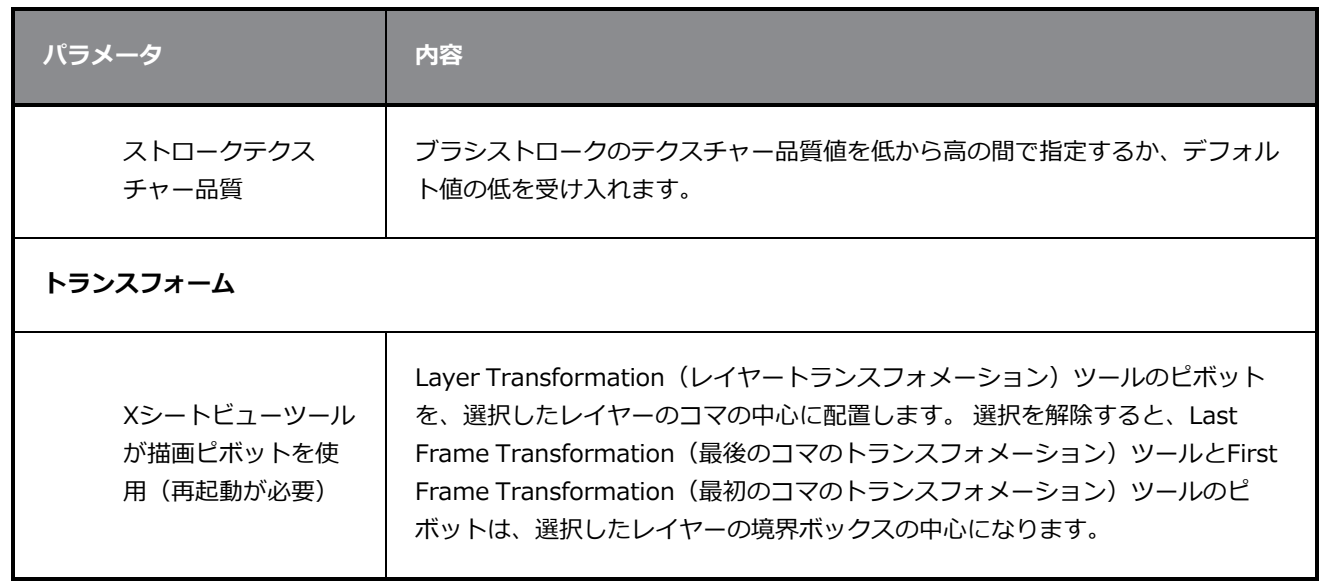

# <span id="page-46-0"></span>**環境設定をインポート/エクスポート**

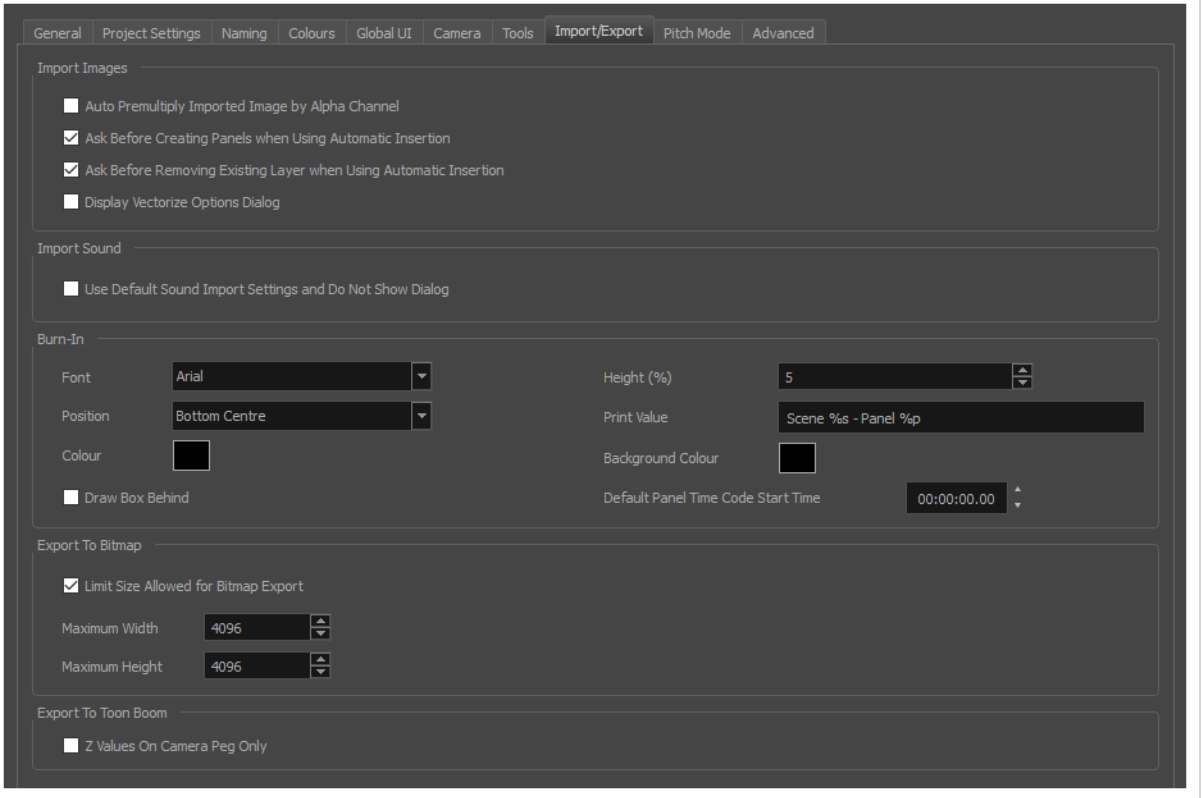

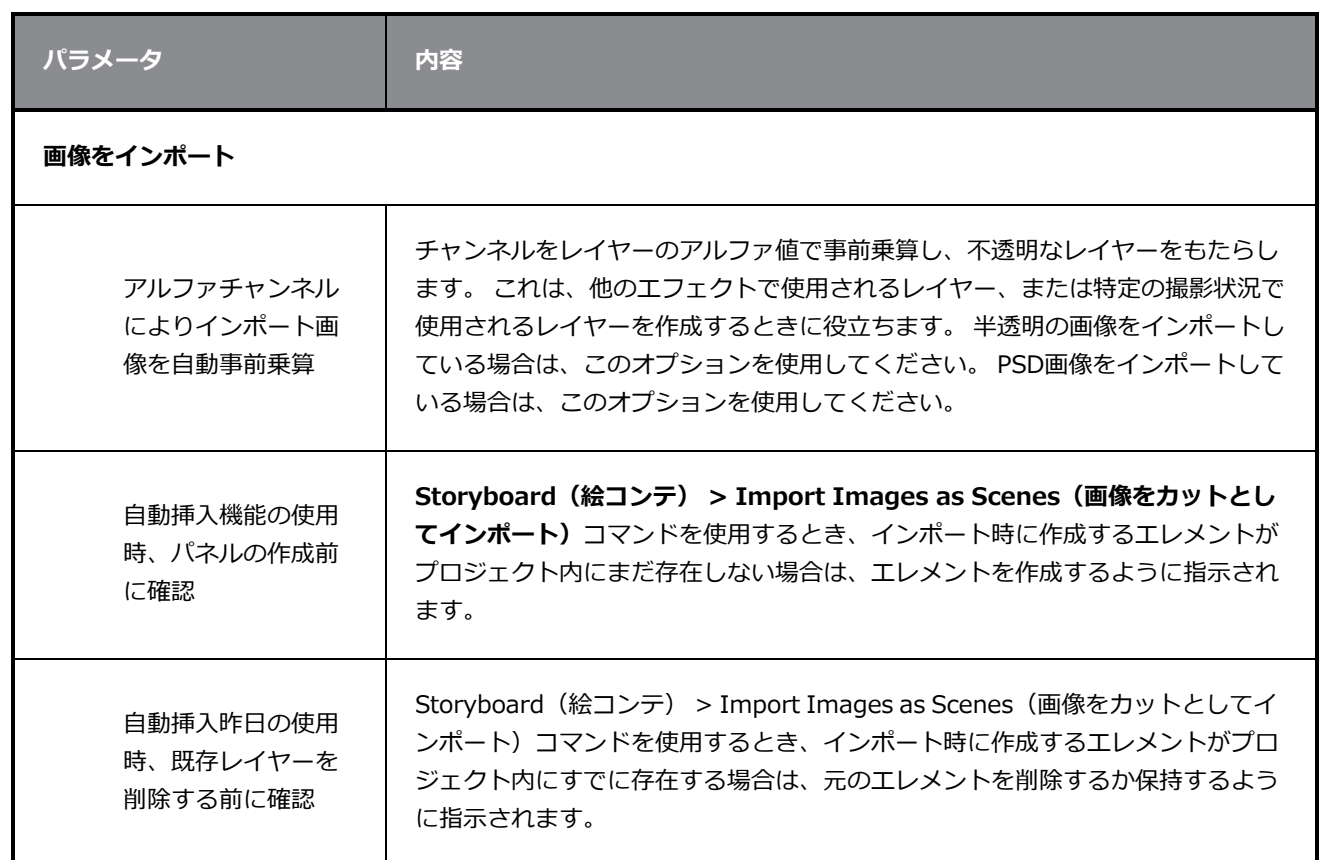

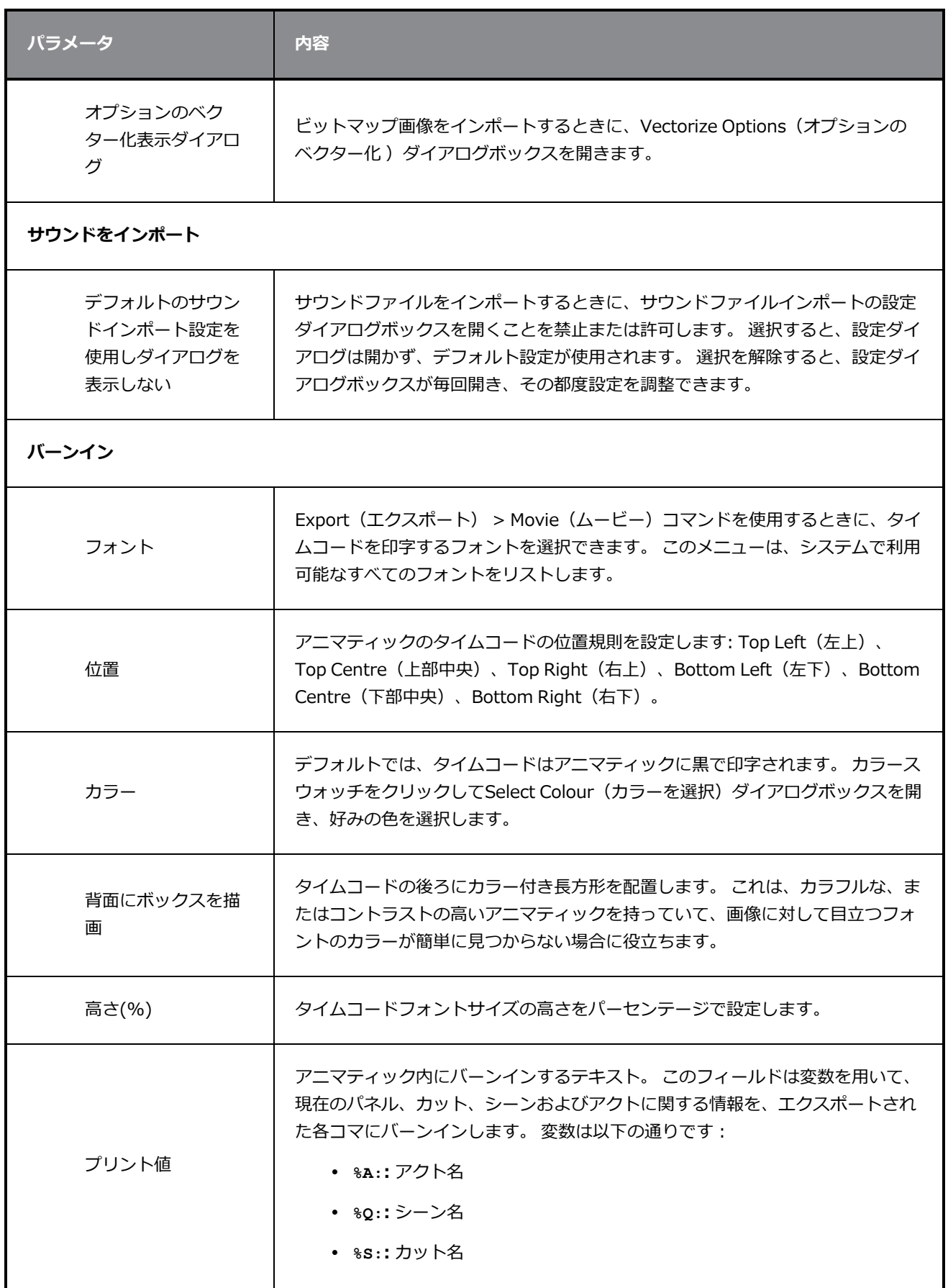

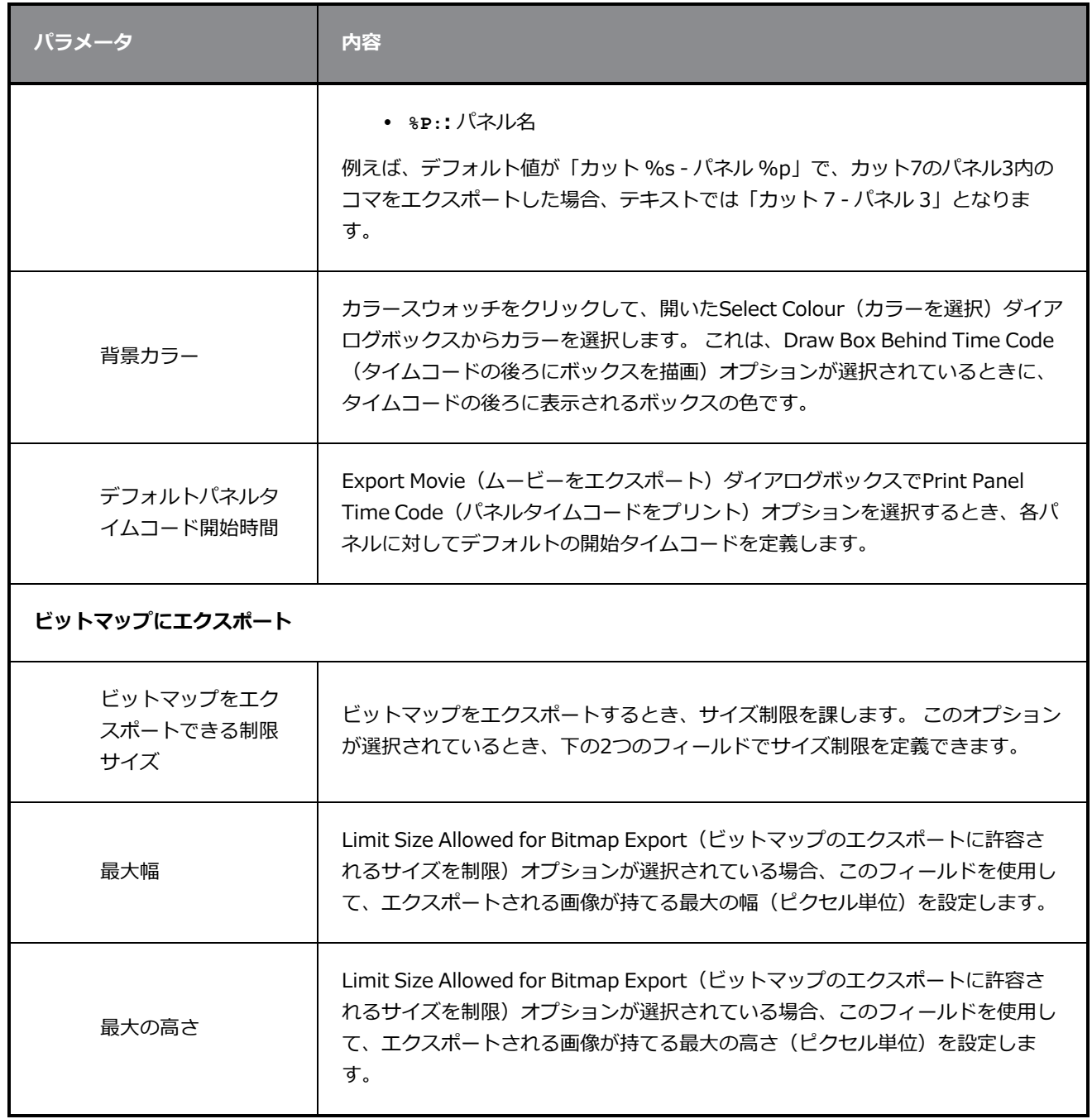

# <span id="page-49-0"></span>**ピッチモードの環境設定**

Pitch Mode (ピッチモード)で作業しているとき、表示を最適化できるいくつかの環境設定があります。

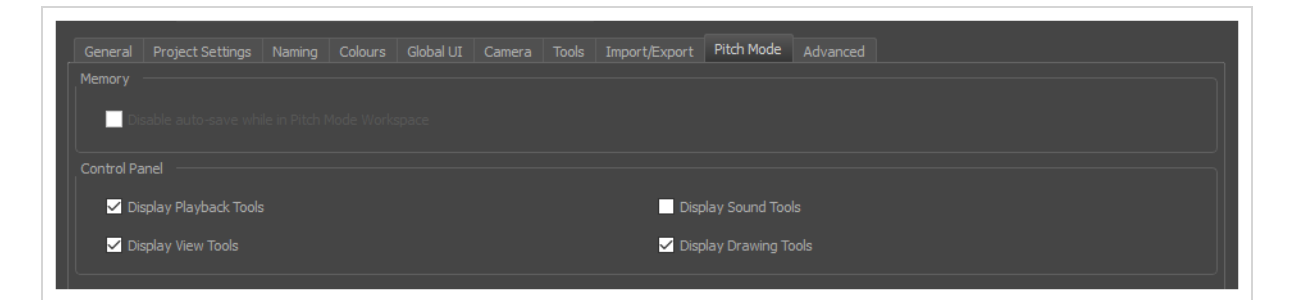

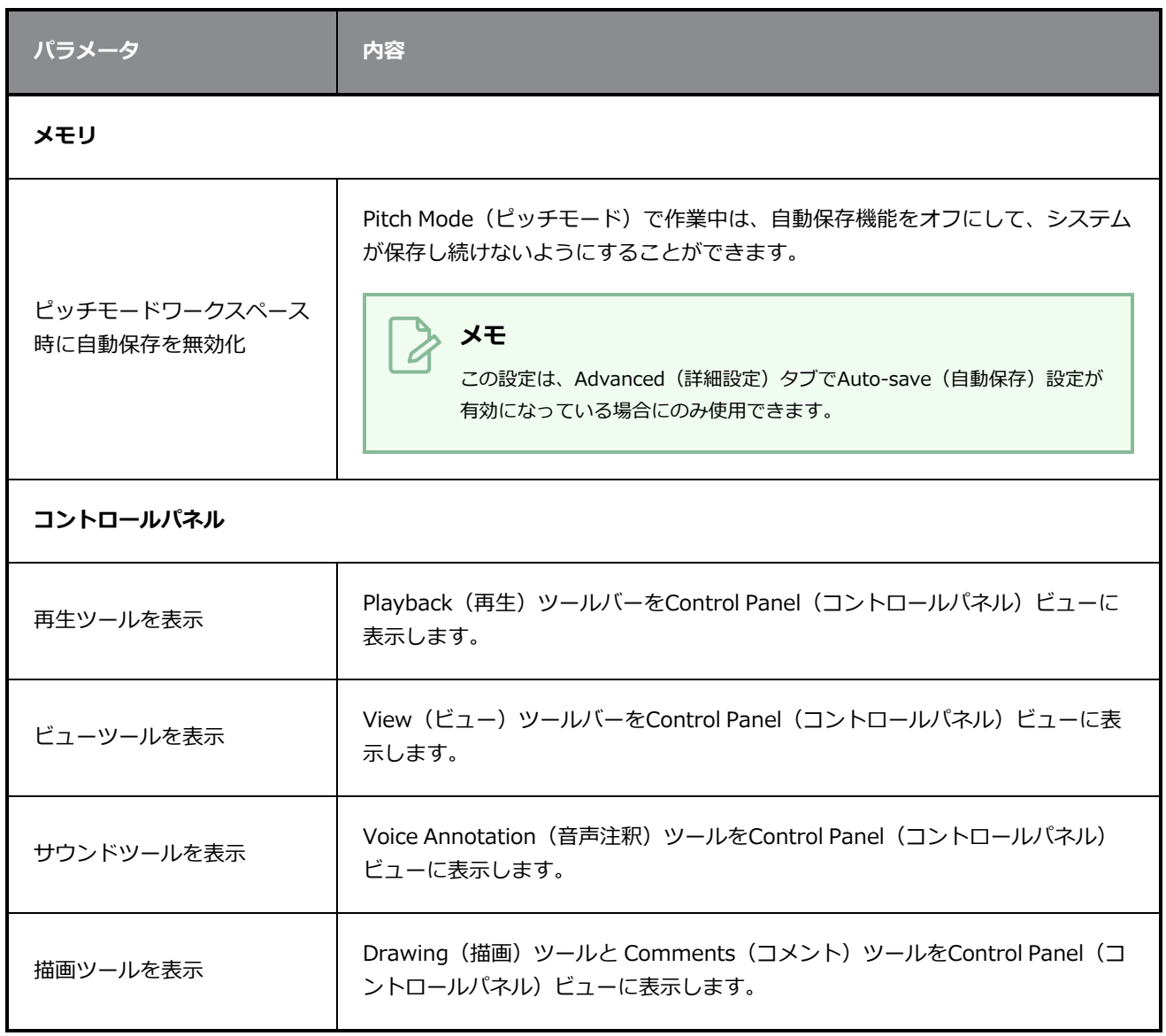

# <span id="page-50-0"></span>**プレイバックの環境設定**

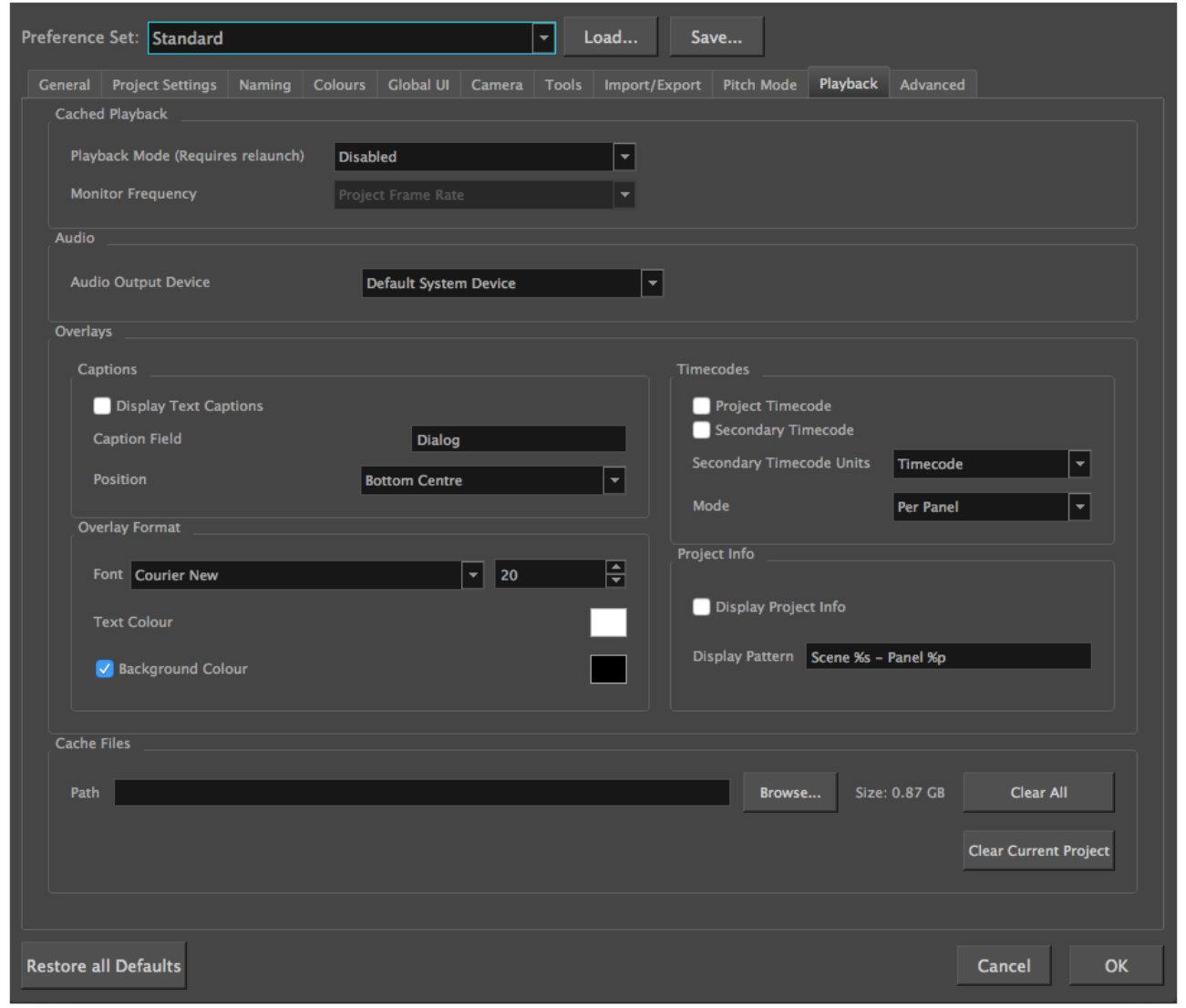

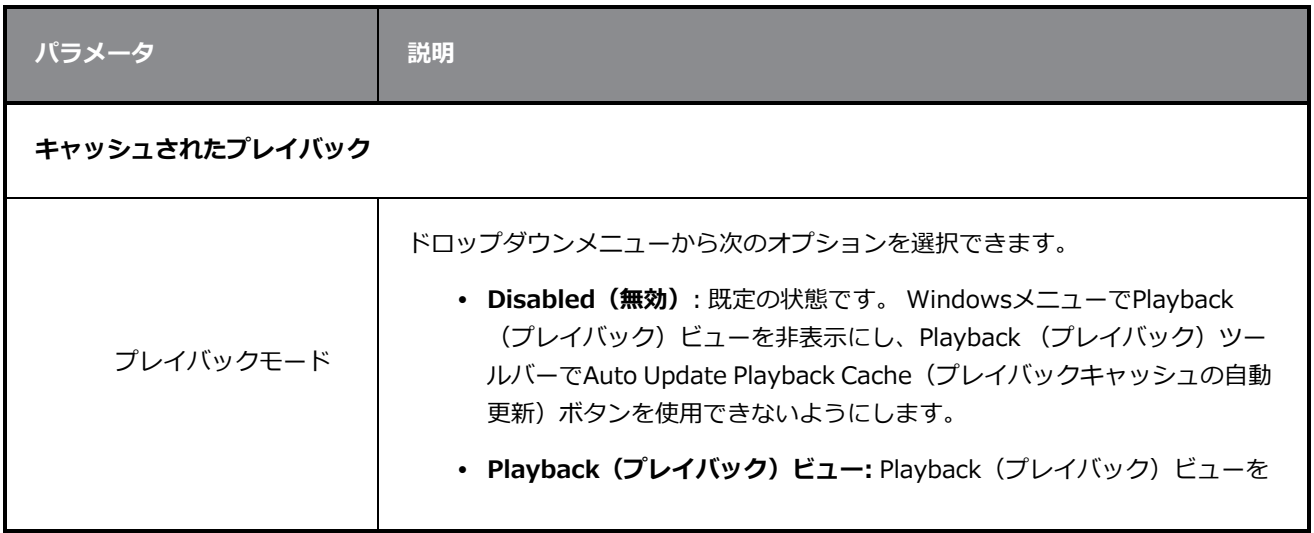

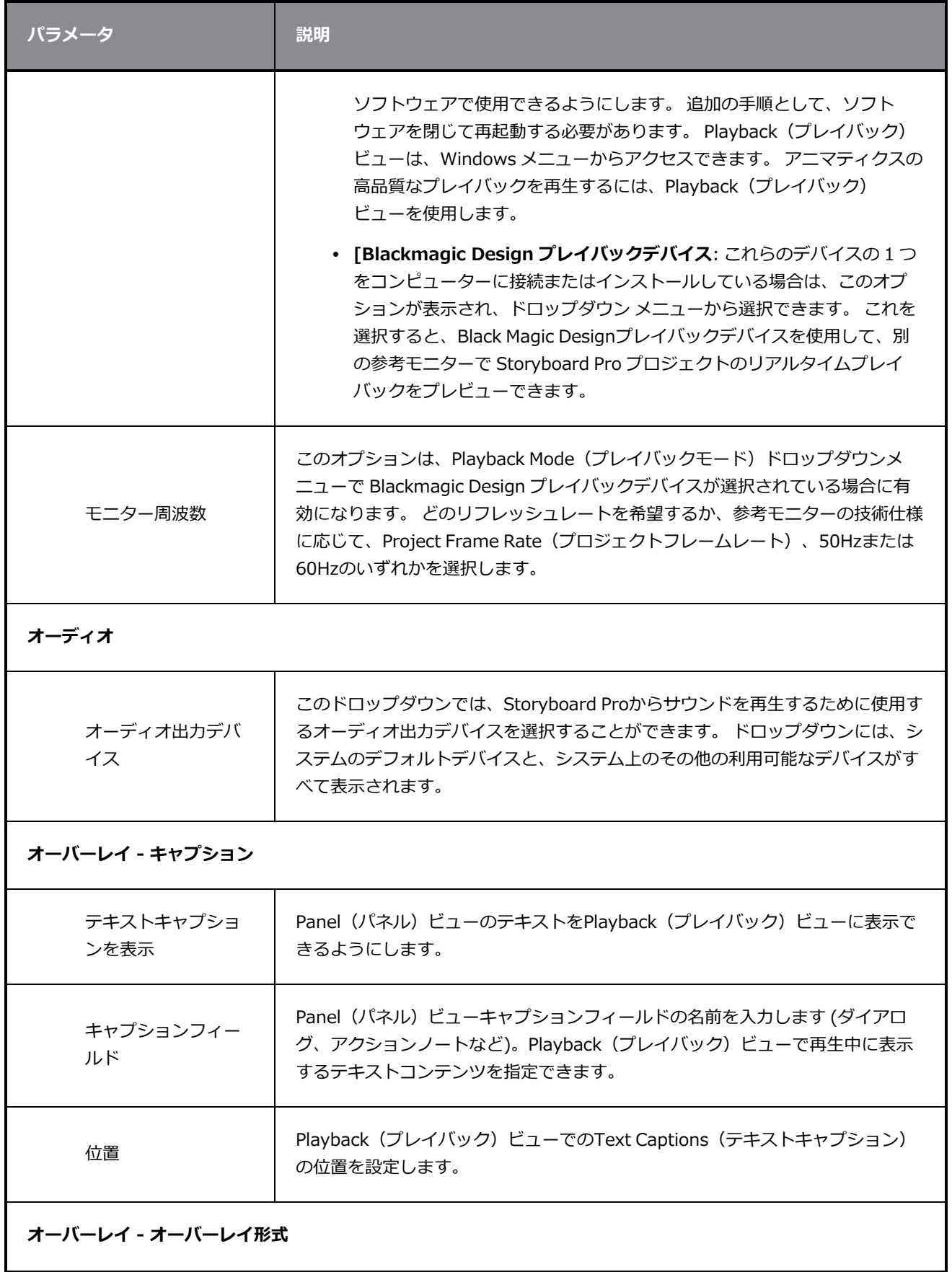

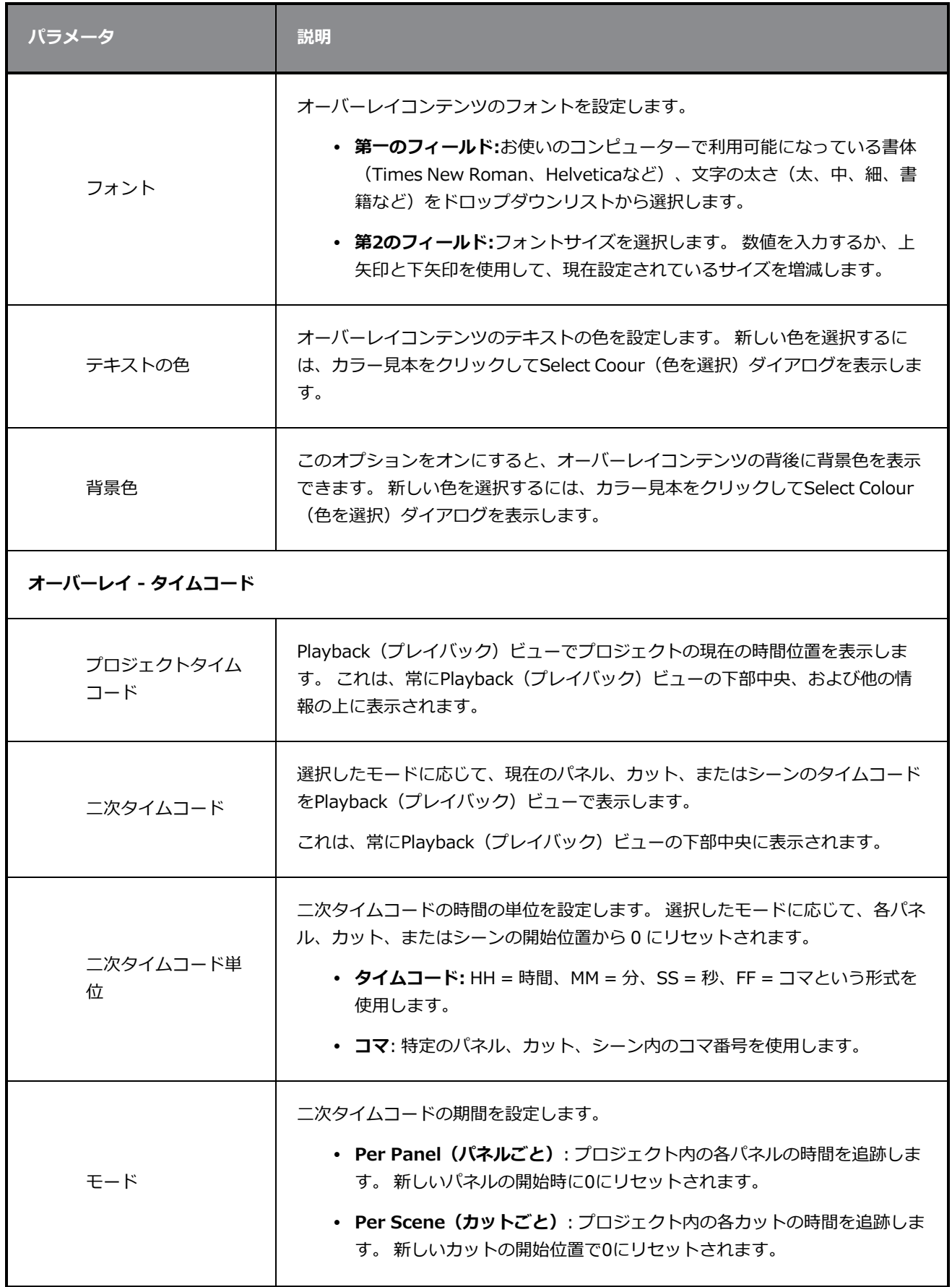

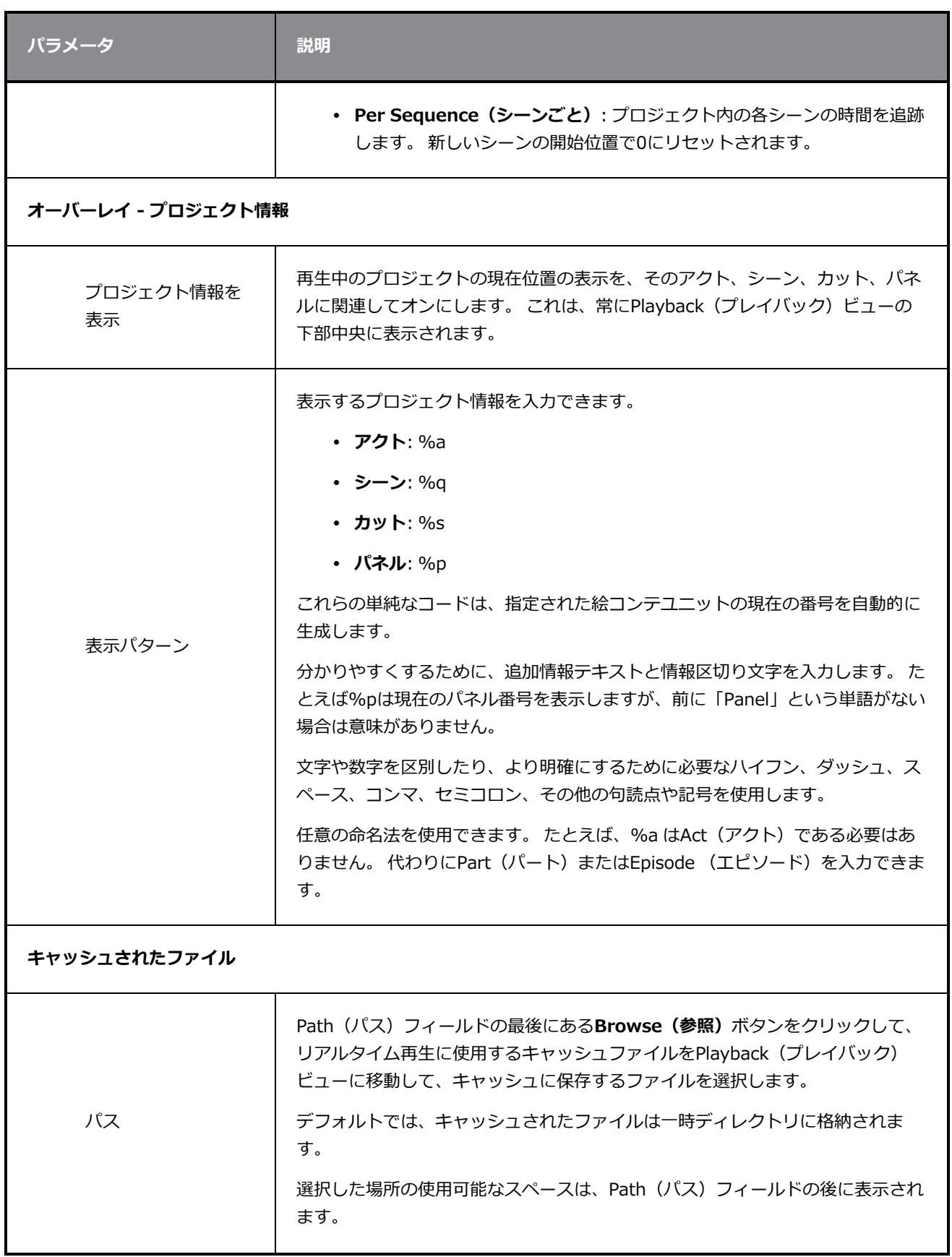

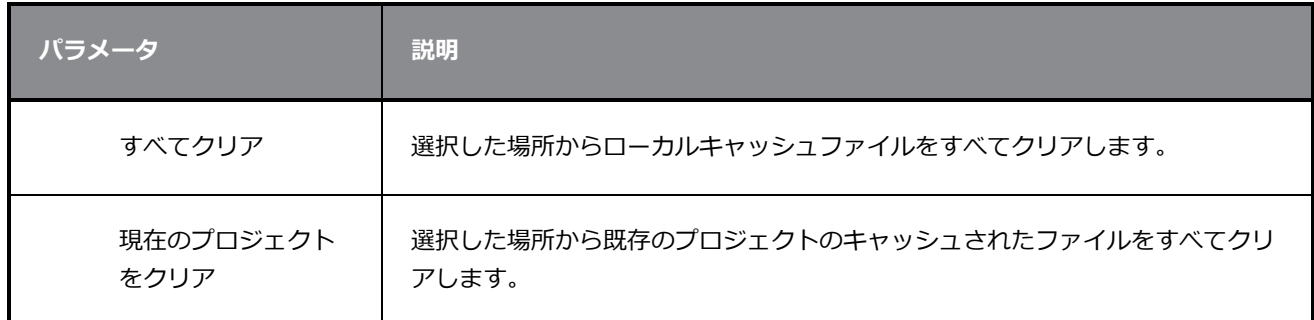

# <span id="page-55-0"></span>**詳細設定**

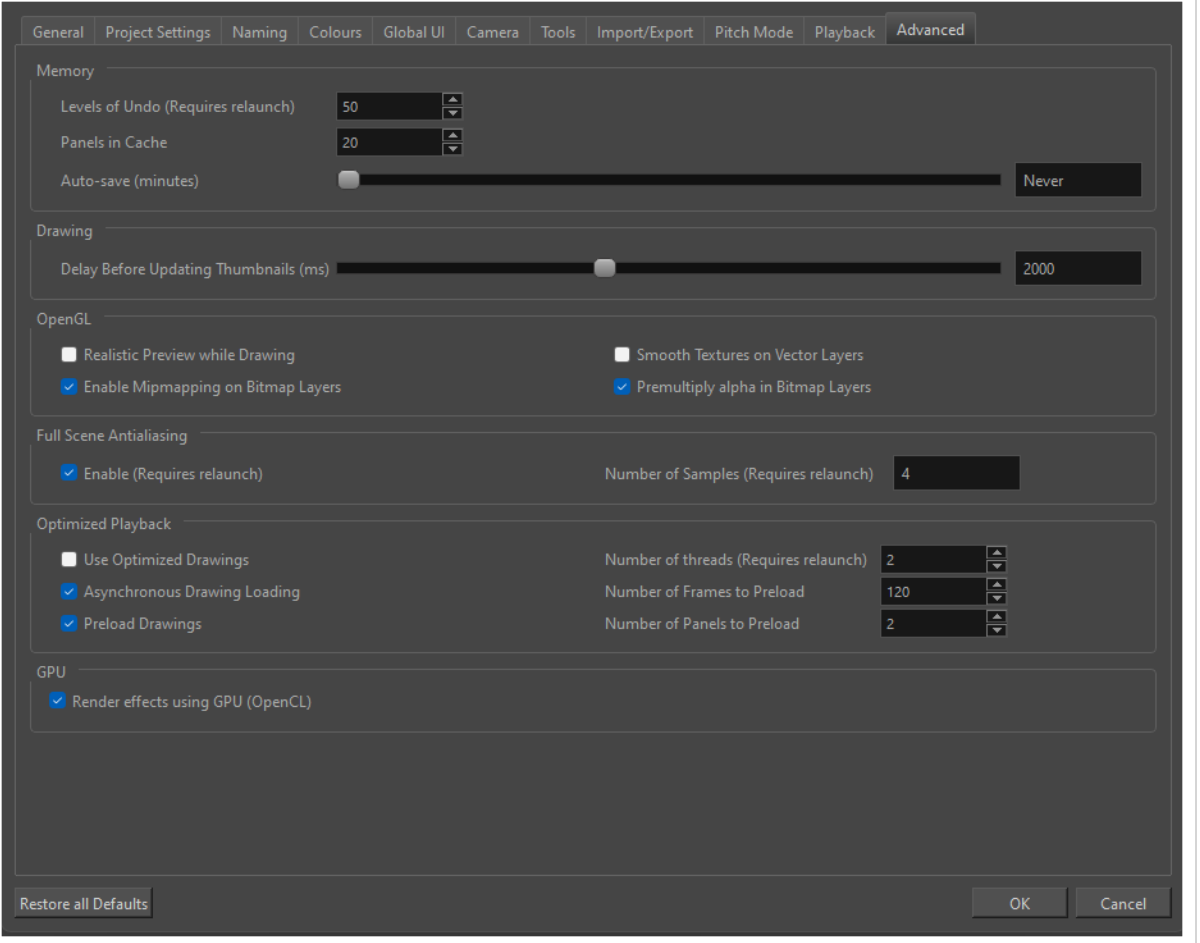

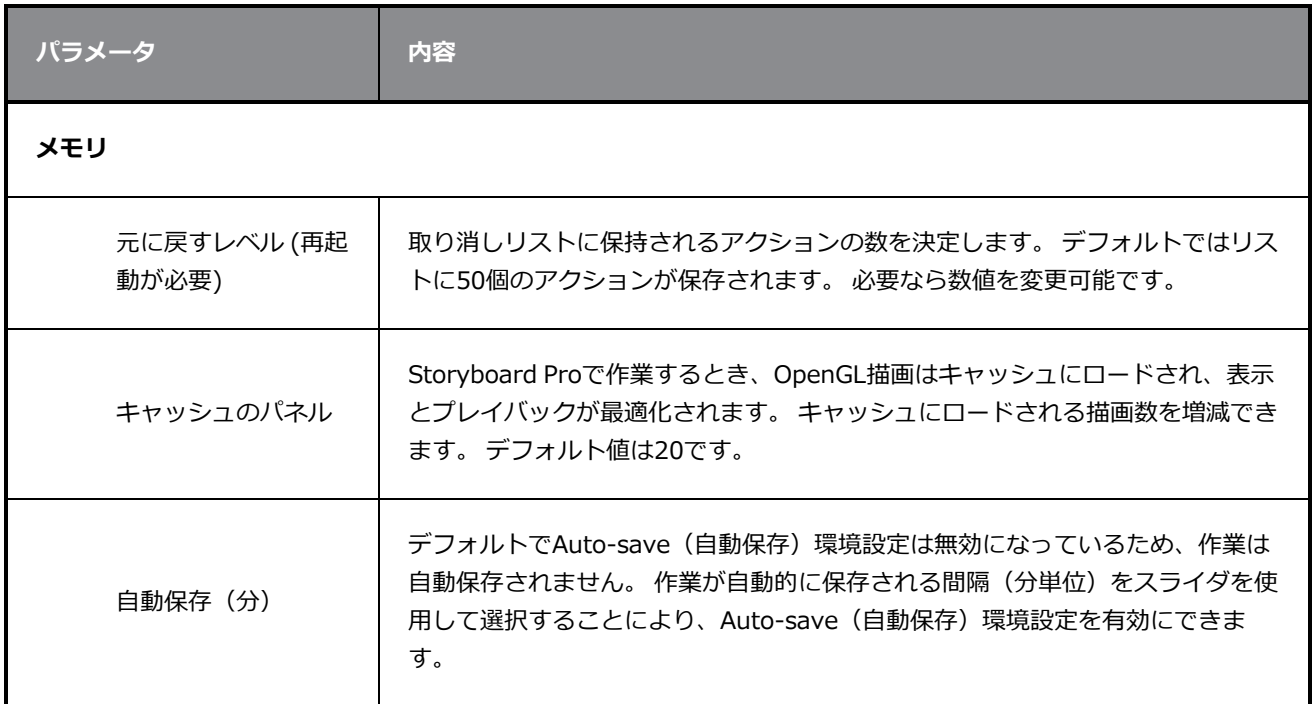

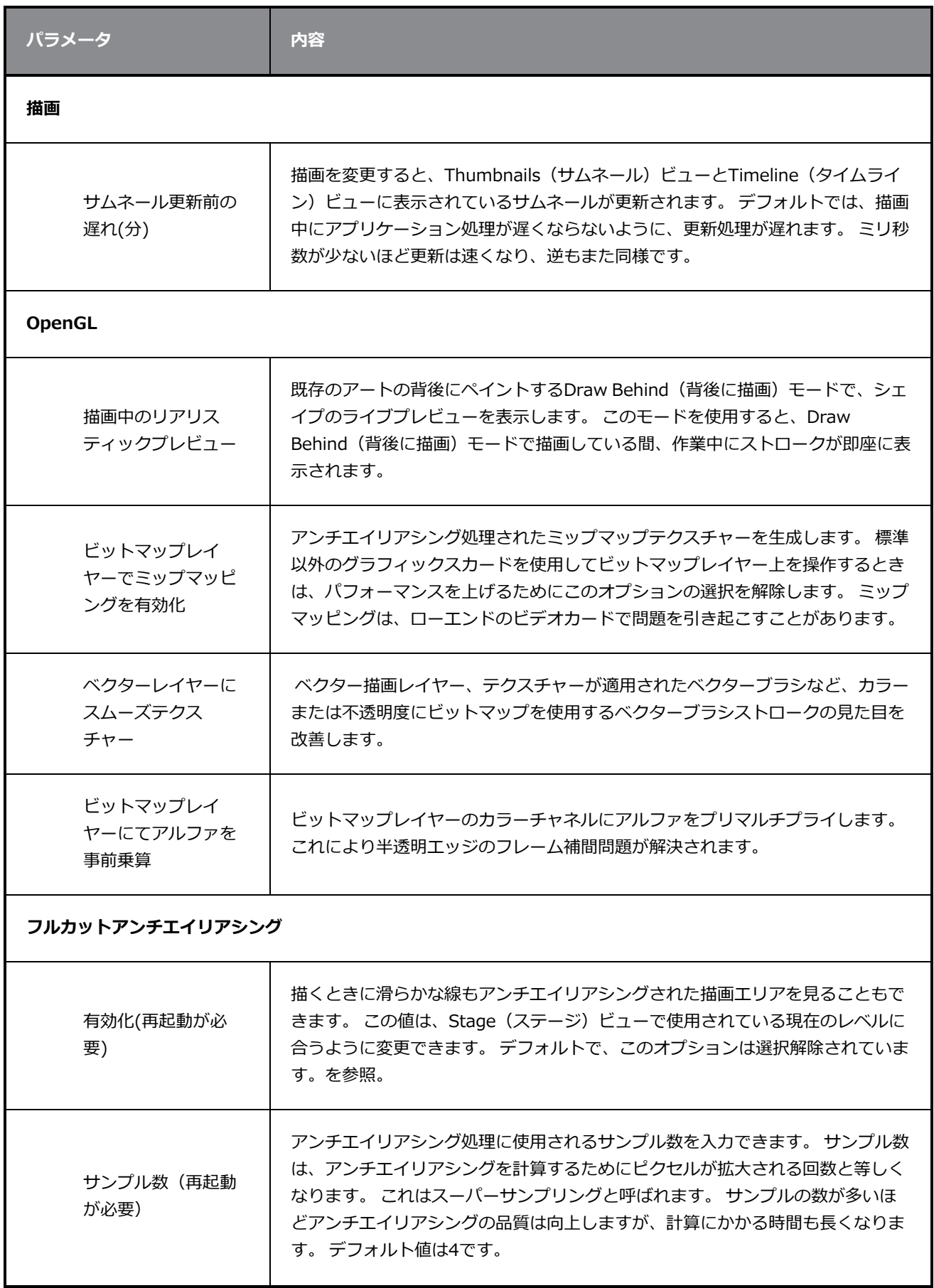

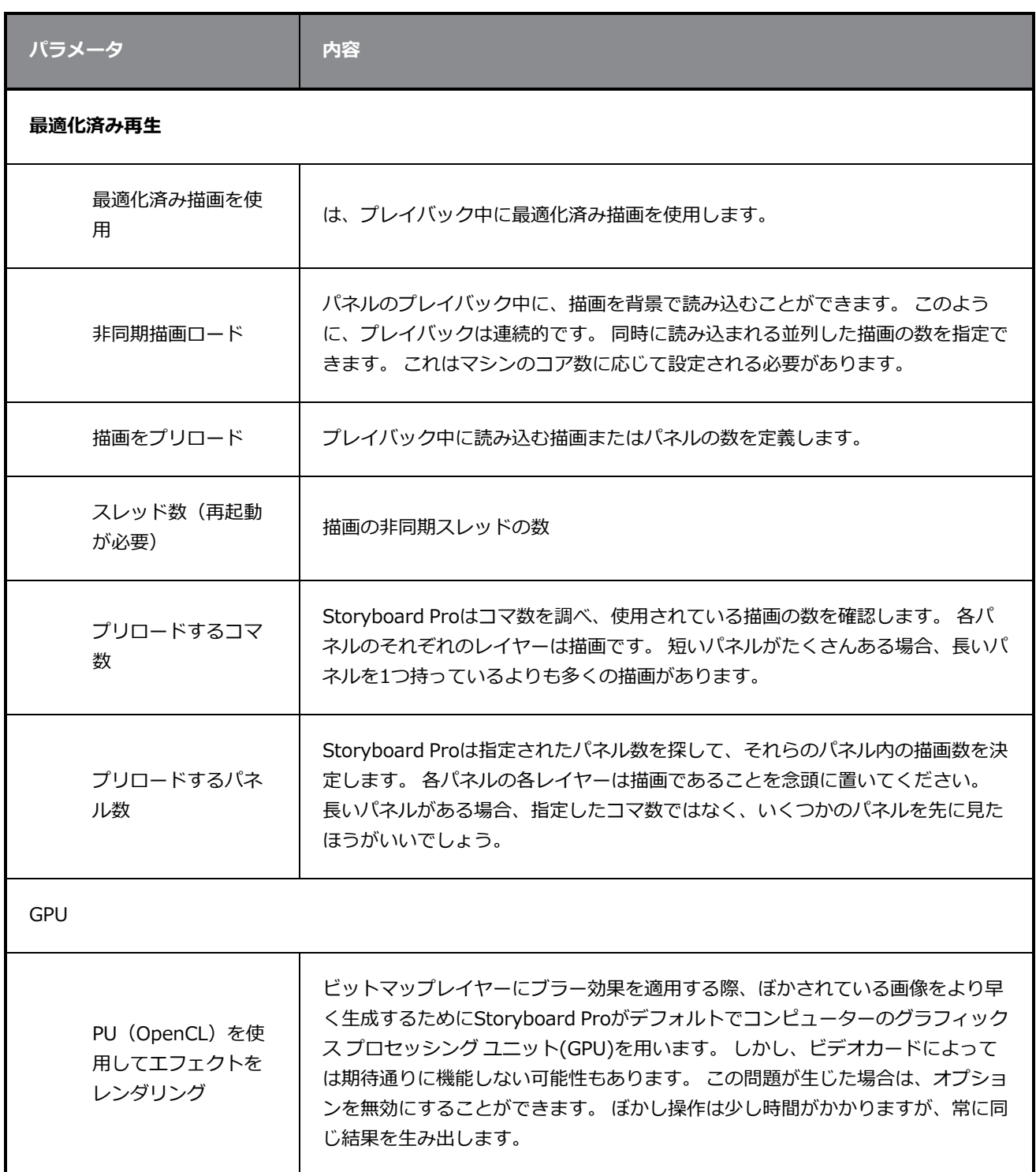